# \*\*\* USER'S MANUAL\*\*\*

# FCC ID: WXAWM3000NB

# **The Federal Communication Commission Statement**

This equipment has been tested and found to comply with the limits for a Class B Digital Device, pursuant to Part 15 of the FCC rules. These limits are designed to provide reasonable protection against harmful interference in a residential installation. This equipment generates, uses and can radiate radio frequency energy and, if not installed and used in accordance with the instruction, may cause harmful interference to radio communication. However, there is no guarantee that interference will not occur in a particular installation. If this equipment does cause harmful interference to radio or television reception, which can be determined by turning the equipment off and on, the user is encouraged to try to correct the interference by one of more of the following measures: -

- Reorient or relocate the receiving antenna.
- Increase the separation between the equipment and receiver.
- Connect the equipment into an outlet on a circuit different from that to which the receiver is connected.
- Consult the dealer or an experienced Radio/TV technician for help.

Use only shielded cables to connect I/O devices to this equipment. You are cautioned that change or modifications not expressly approved by the party responsible for compliance could void your authority to operate the equipment.

# THIS DEVICE COMPLIES WITH PART 15 OF FCC RULES. OPERATION IS SUBJECT TO THE FOLLOWING TWO CONDITIONS: -

- 1. This device may not cause harmful interference and
- 2. This device must accept any interference received, including interference that may cause undesired operation.

"The antenna used for this transmitter must not be collocated or operation in conjunction with any other antenna or transmitter."

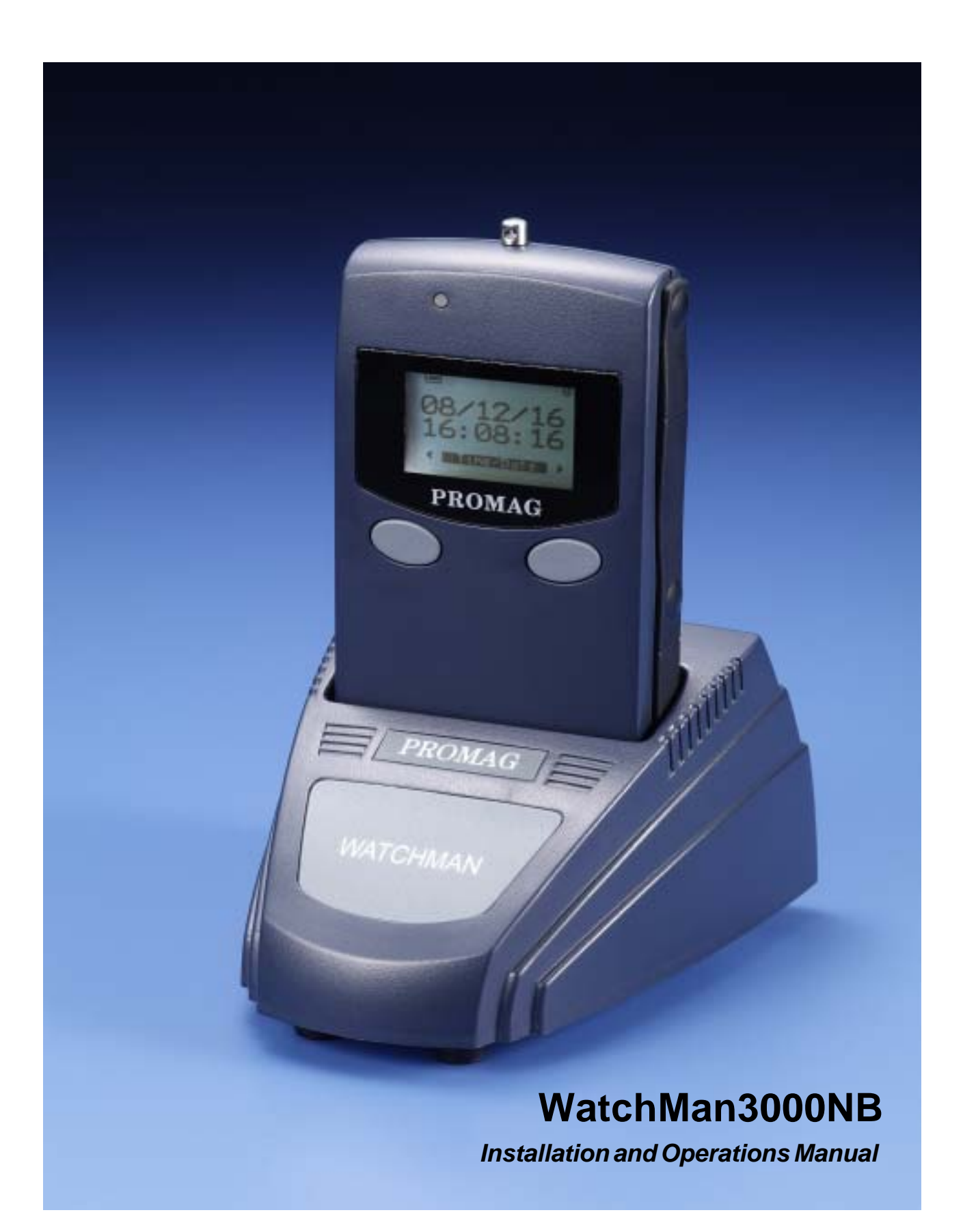

# **WatchMan3000NB**

## **Patrol Tour Collection Terminal with Bluetooth**

*WatchMan3000NB gives accurate and authentic record of patrols carried out by security personnel. Location codes with date/time stamps of selected points on the patrol route are collected by scanning with the handsets the RFID tags fixed there. The handset's tamperproof memory can store about 8192 records and the data is transferrable to PC for viewing and archiving.*

*This newly developed Patrol Tour Collection Terminal is based on Radio Frequency identification technology (RFID) and it stores records in a Journal memory. It features backlight LCD screen, non-volatile Journal memory and low-power operation. The BC3000N is an interface and download cradle bundled to WM3000NB and works together for Patrol Tour of facilities, assets management or other applications.…*

*Features:*

*Simple one-touch operation to scan each station Comprehensive Journal with 8192 recorders A4 size battery easy to replace and maintain*

*Application Download Port (ADP) for quick data download Portable and secure to carry for daily work Password protected software Easily produce detailed guard tour reports by downloading data from WM3000NB.*

*Applications: Portal Time Attendance Facility/Building assets management Security check point management*

#### **© GIGA-TMS INC.**

Information in this document is subject to change without notice. No part of this document may be reproduced or transmitted in any form or by any means, electronic or mechanical, for any purpose, without the express written permission of Giga-Tms Inc.

This equipment has been tested and found to comply with the limits for a Class B digital device, pursuant to Part 15 of the FCC Rules. These limits are designed to provide reasonable protection against harmful interference when the equipment is operated in a commercial environment. This equipment generates, uses, and can radiate radio frequency energy and, if not installed and used in accordance with the instruction manual, may cause harmful interference to radio communication.

Operation of this equipment in a residential area is likely to cause harmful interference in which case the user will be required to correct the interference at his own expense.

All Giga-Tms products are with CE compliance

All Giga-Tms products are with RoHS/WEEE compliance.

Giga-Tms is registered to ISO 9001:2000.

ISO 9001:2000

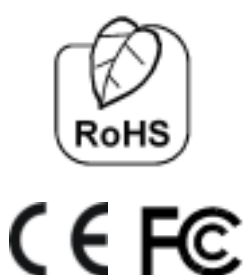

# **Table of Contents**

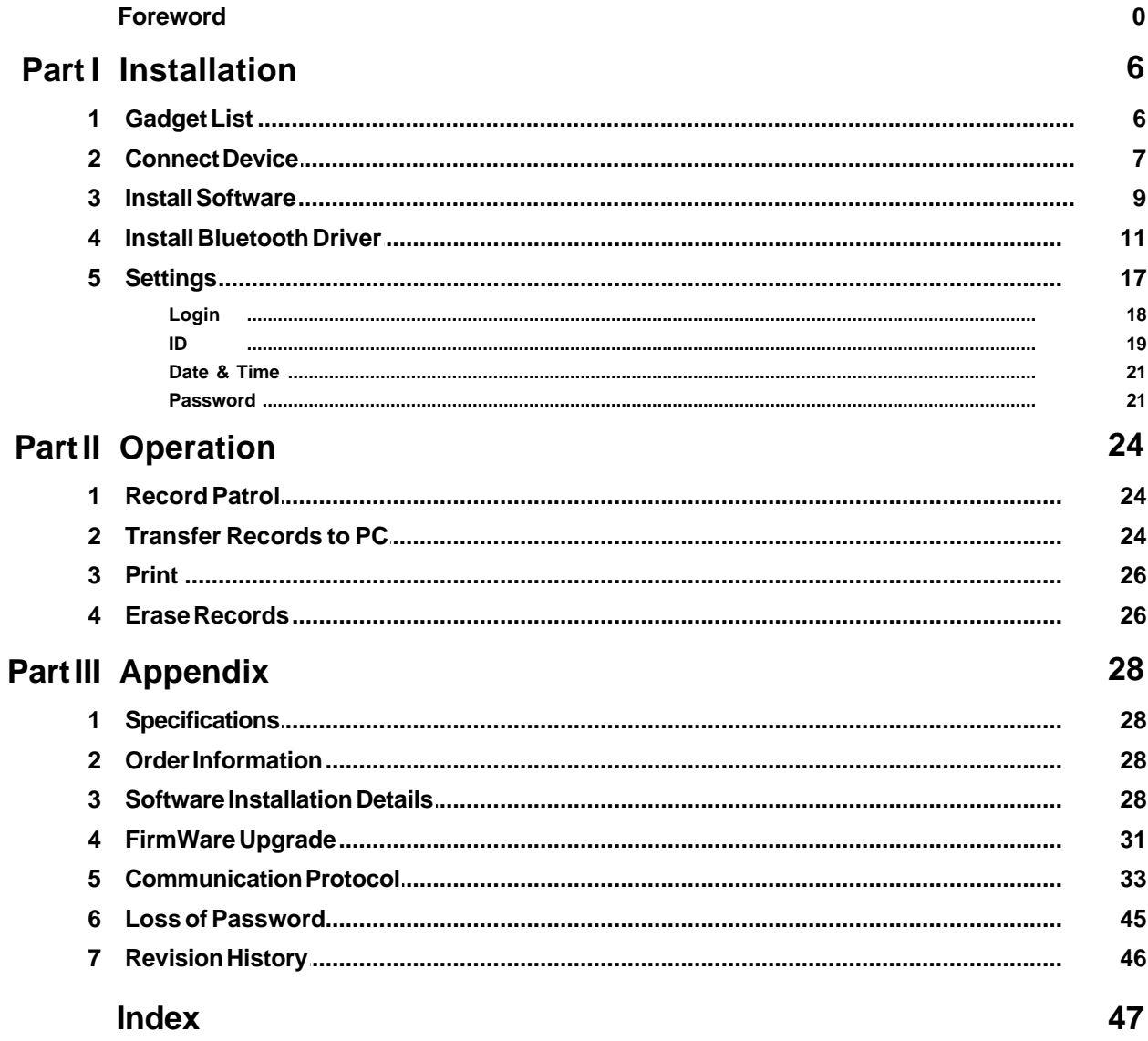

 $\overline{\mathbf{4}}$ 

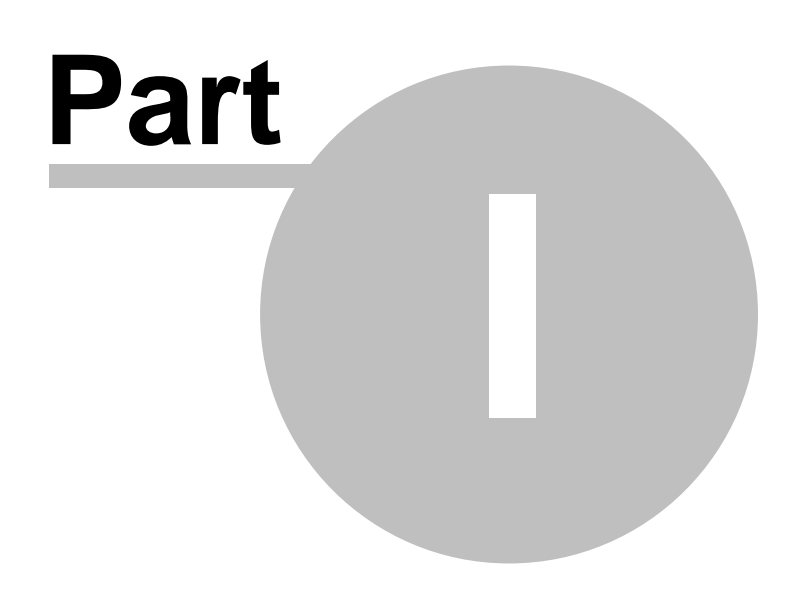

# **1 Installation**

List of items, connection and initial device setting.

# **1.1 Gadget List**

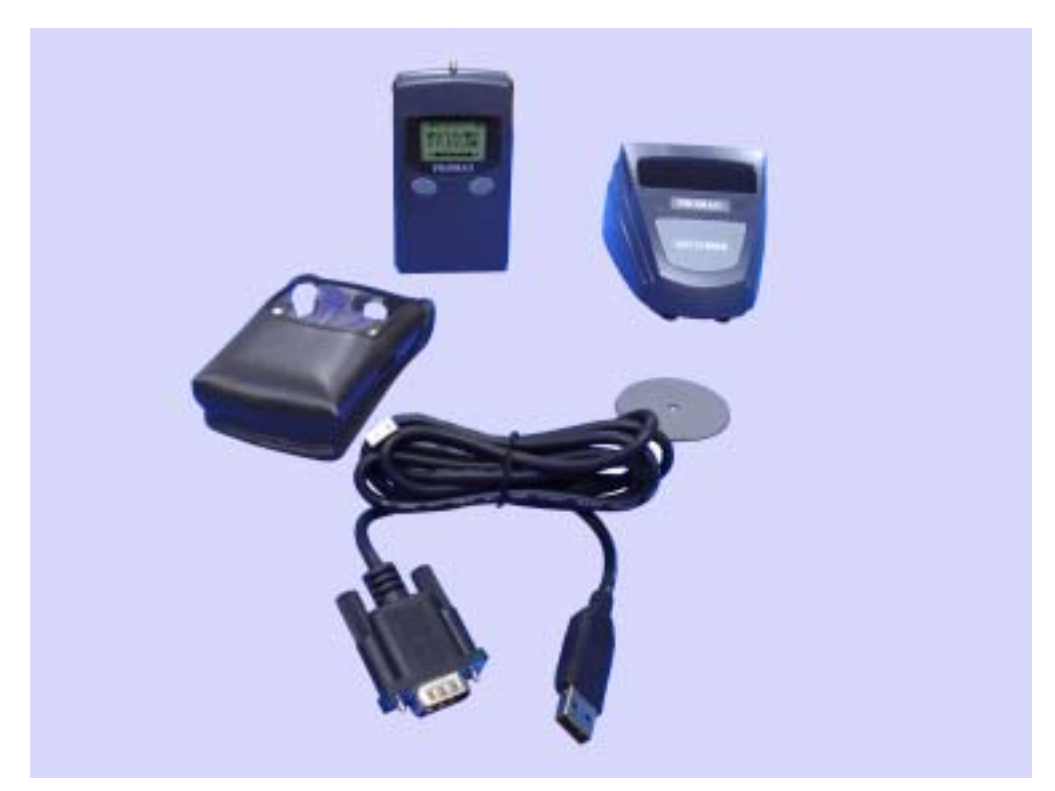

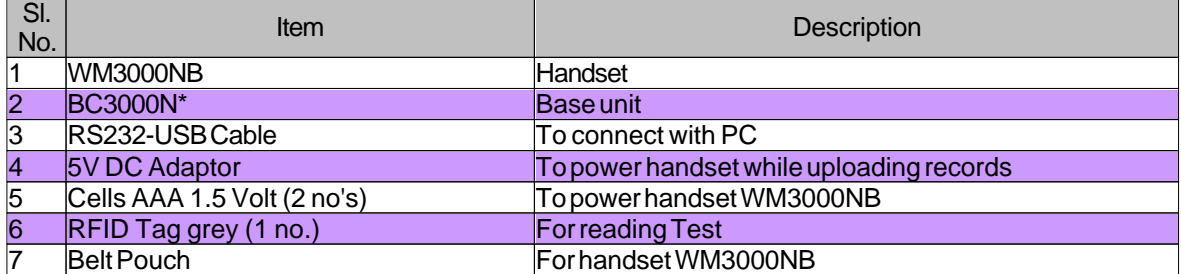

**\* BC3000N already through the FCC authentication .**

## **1.2 Connect Device**

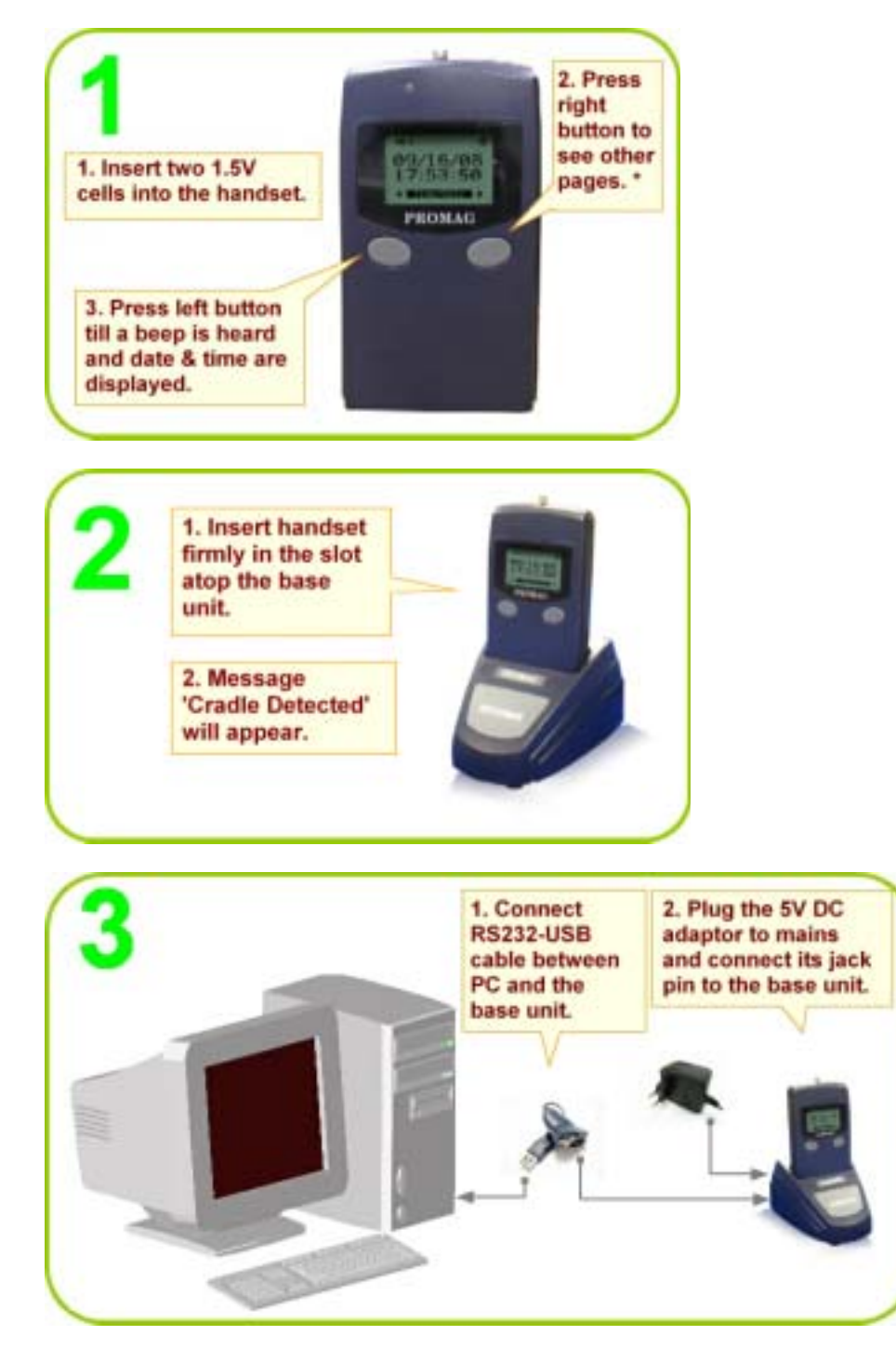

#### **Note:**

1. Pages on the Display: a. Time/Date

- b. ID Last location ID
- c. Record Memory Level Used
- d. Battery Remaining Level

2. The handset can function here without DC adaptor also but in that case it will switch off after 30 seconds (default setting time) to conserve battery power.

## **1.3 Install Software**

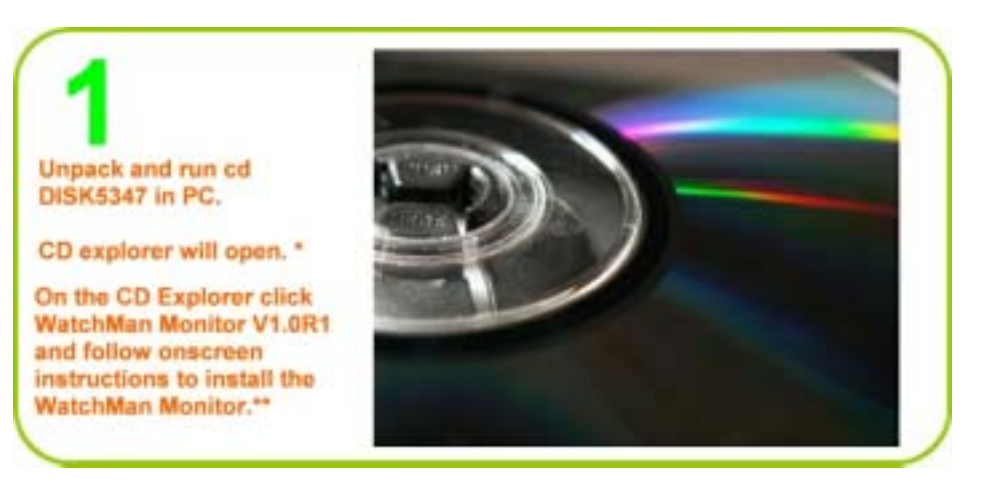

#### **Note:**

- \* If not, click My Computer on desktop and double click the disk icon.
- \*\* Refer appendix chapter Software Installation Details for details.

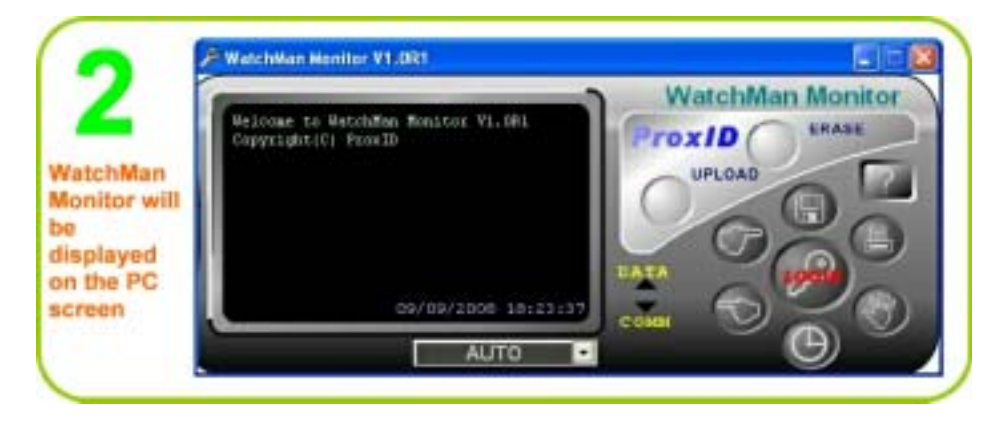

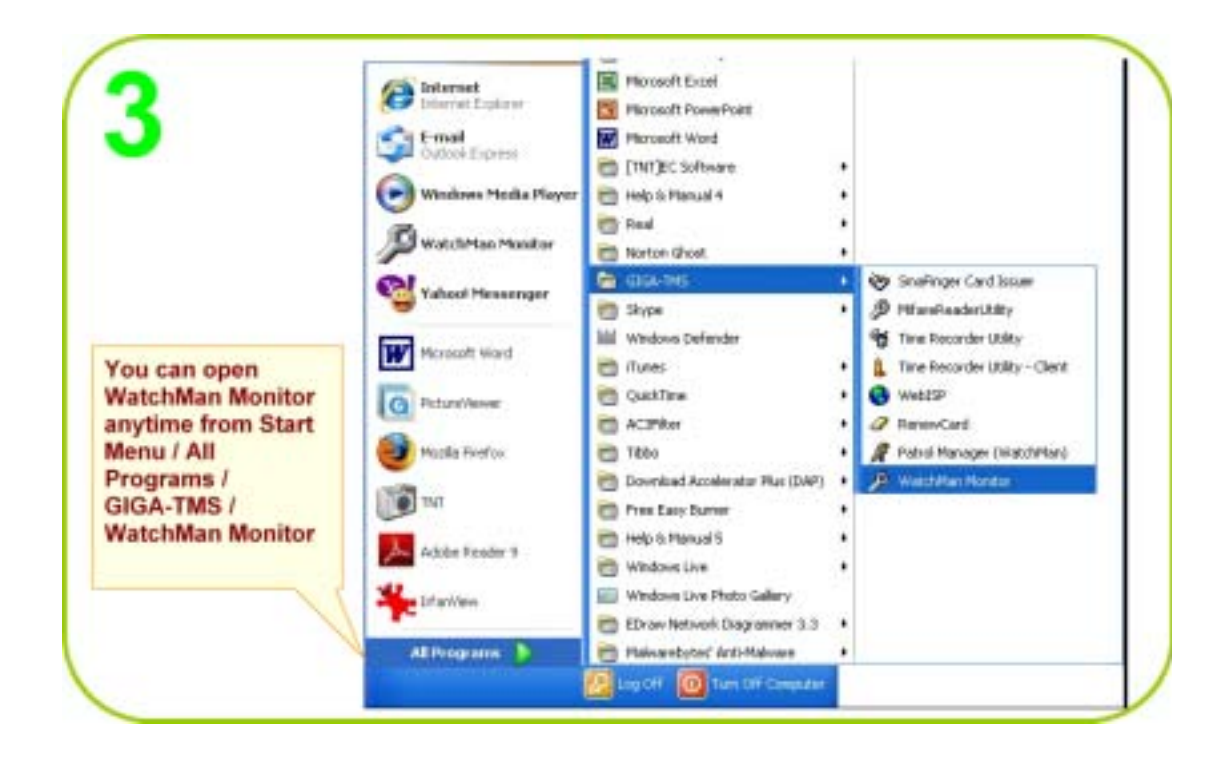

## **1.4 Install Bluetooth Driver**

Opne WM3000NB Bluetooth function.

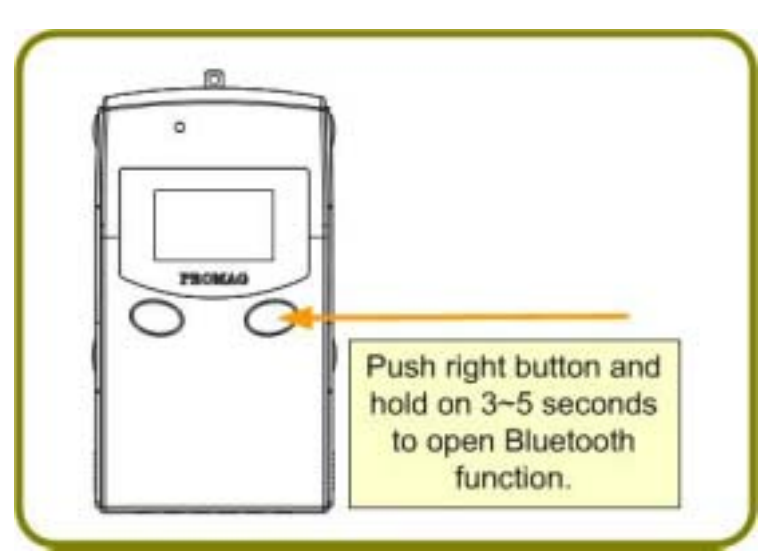

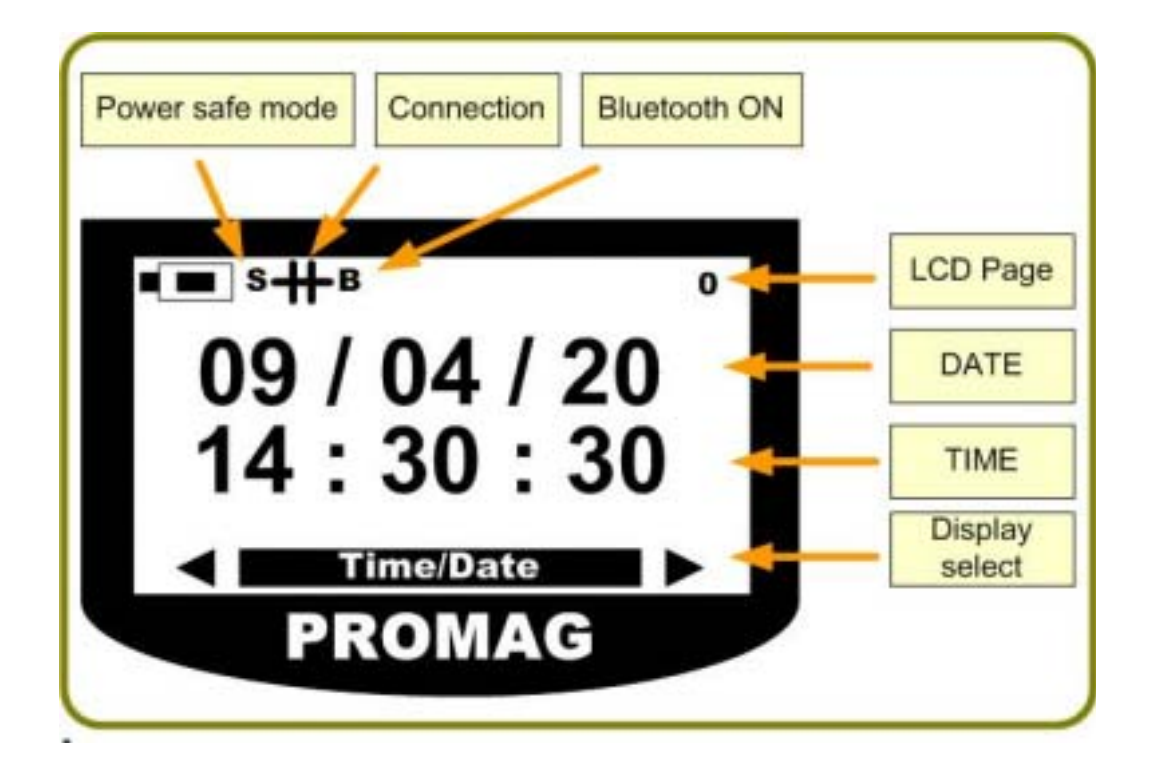

#### **12 WatchMan3000NB**

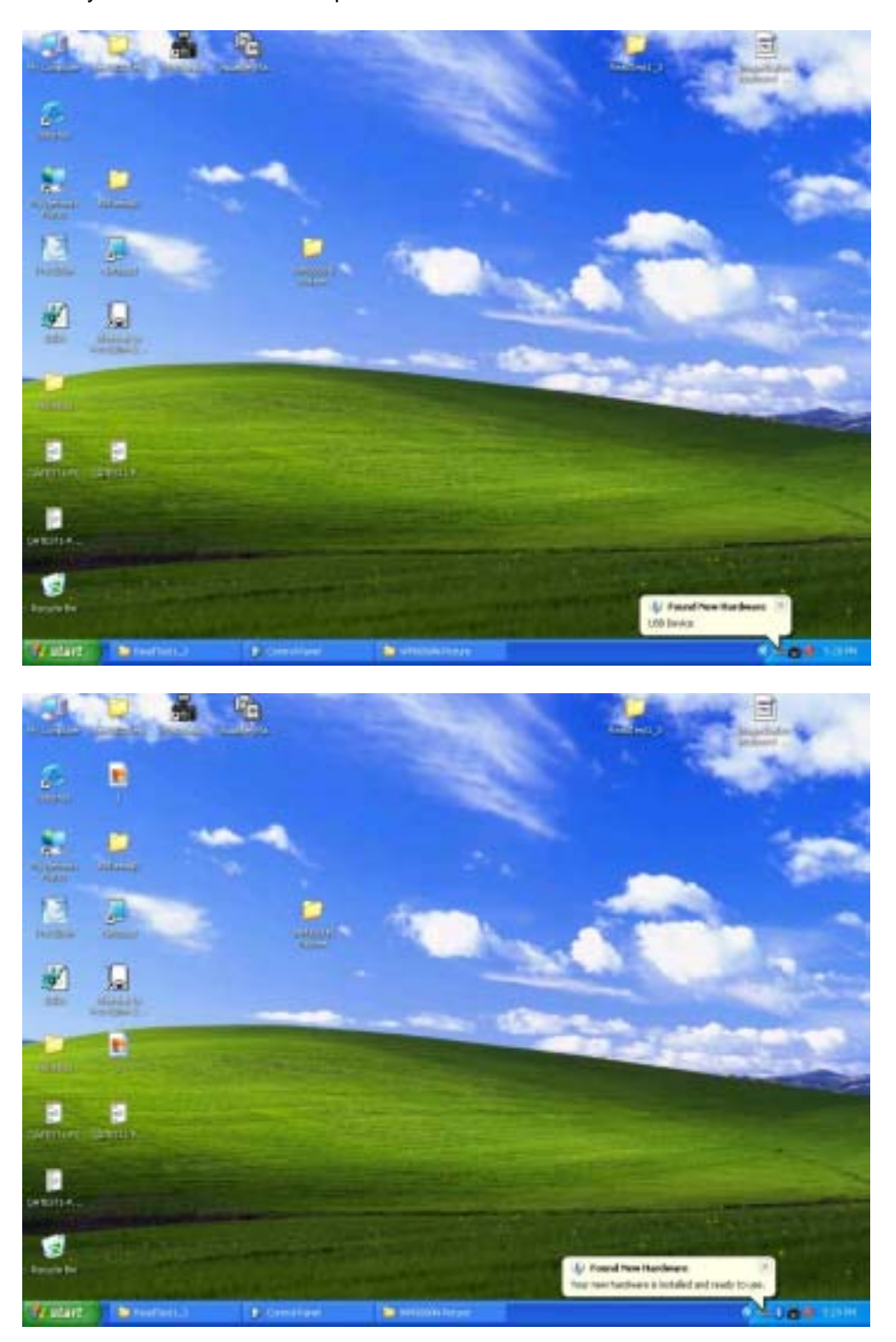

Install your Bluetooth USB Adapter to PC .

#### Add Bluetooth Device

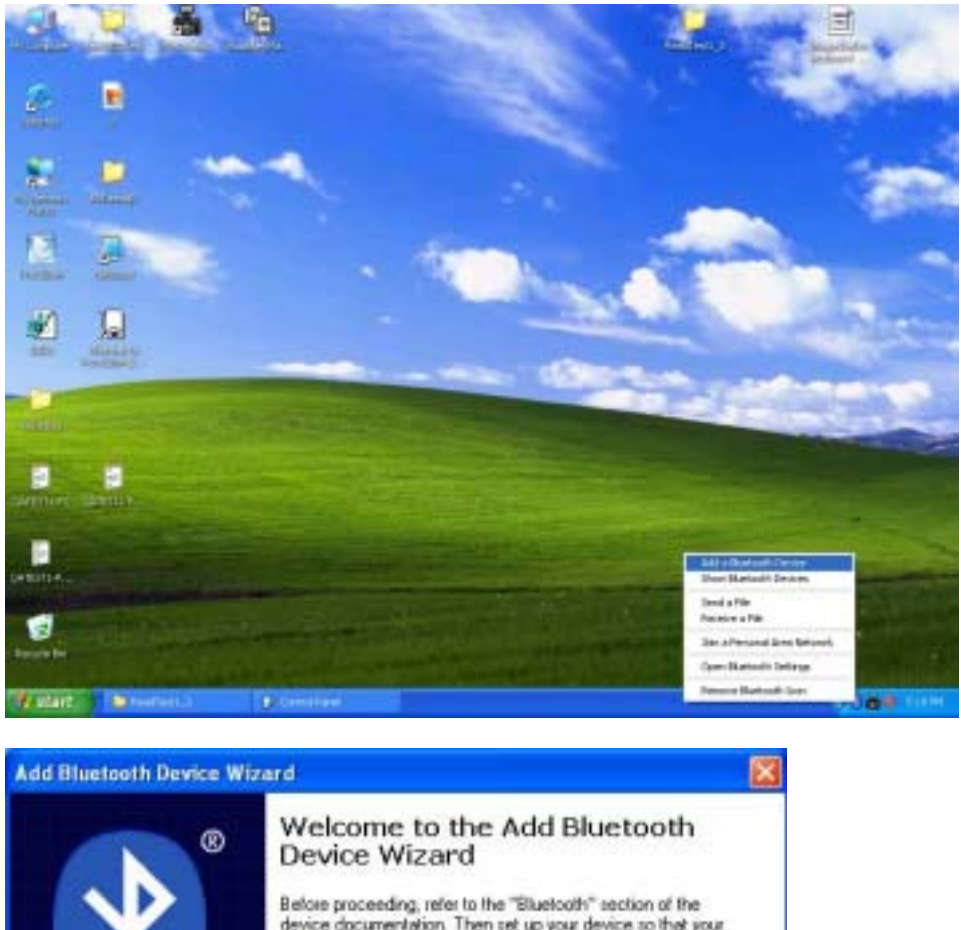

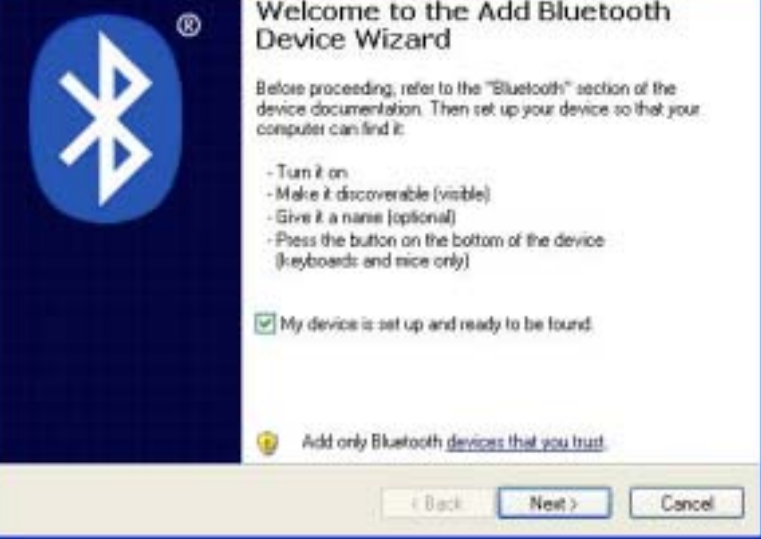

#### **14 WatchMan3000NB**

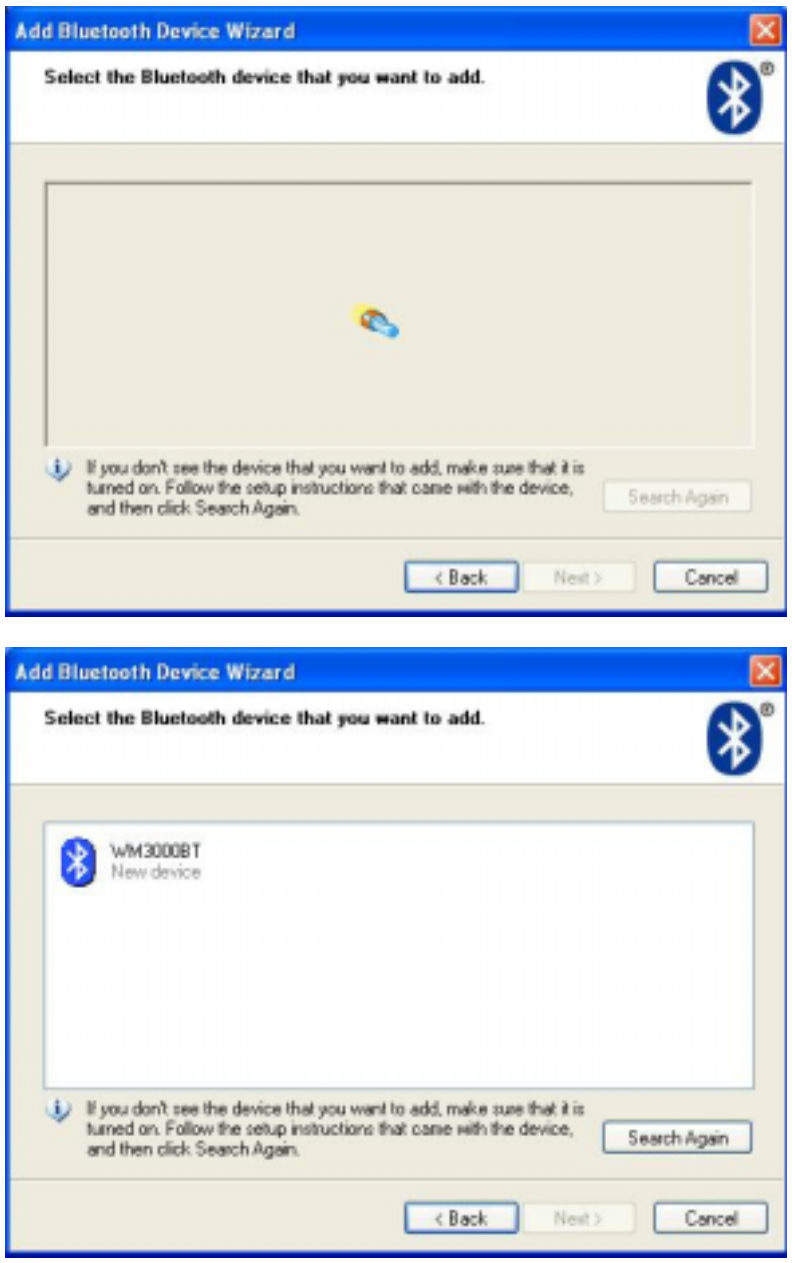

*© GIGA-TMS INC.*

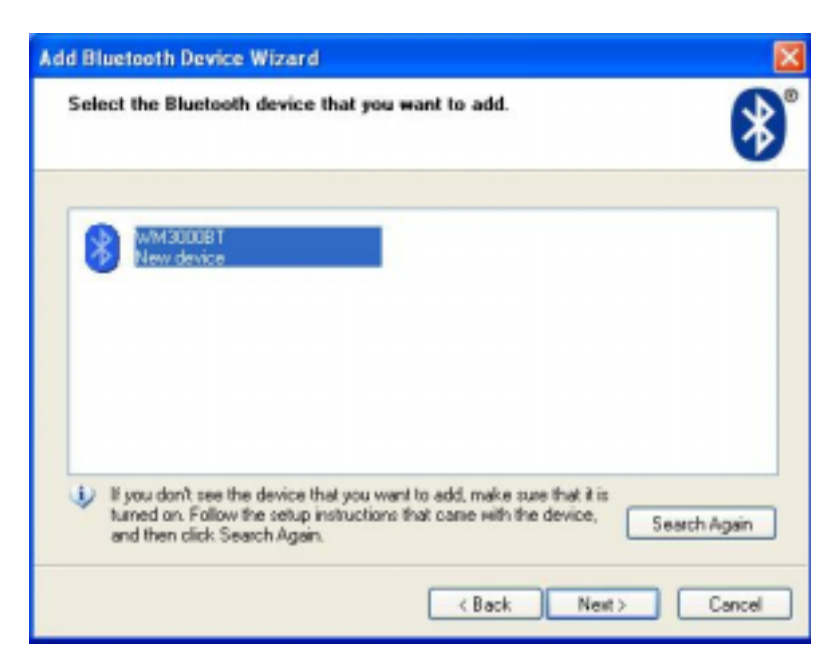

Input passkey ' **0000** '

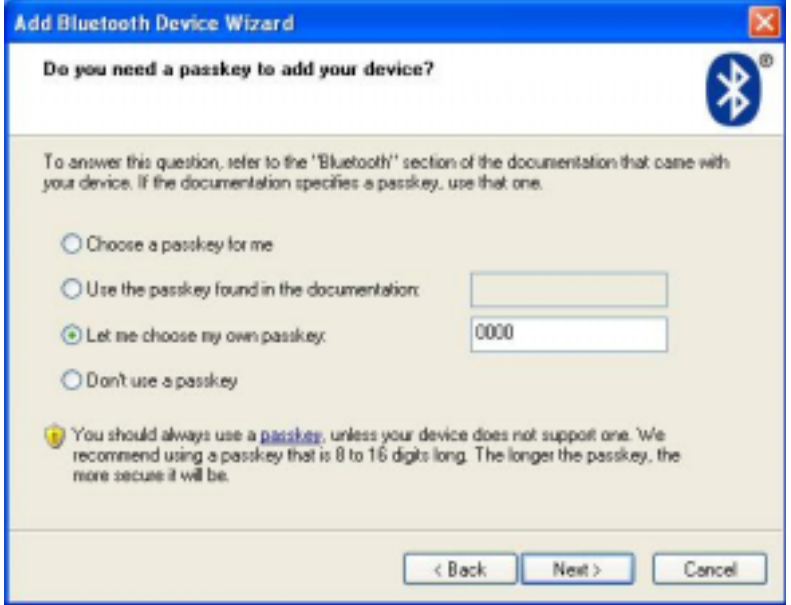

#### **16 WatchMan3000NB**

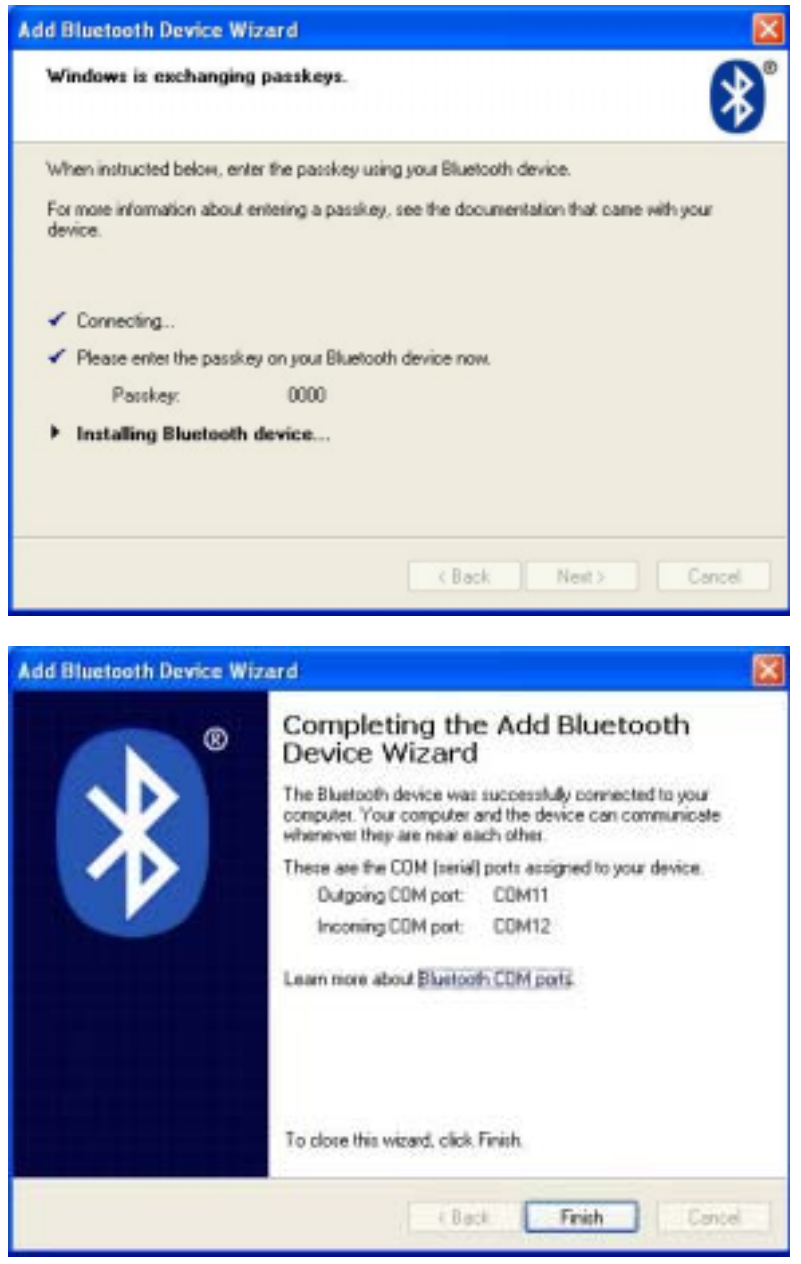

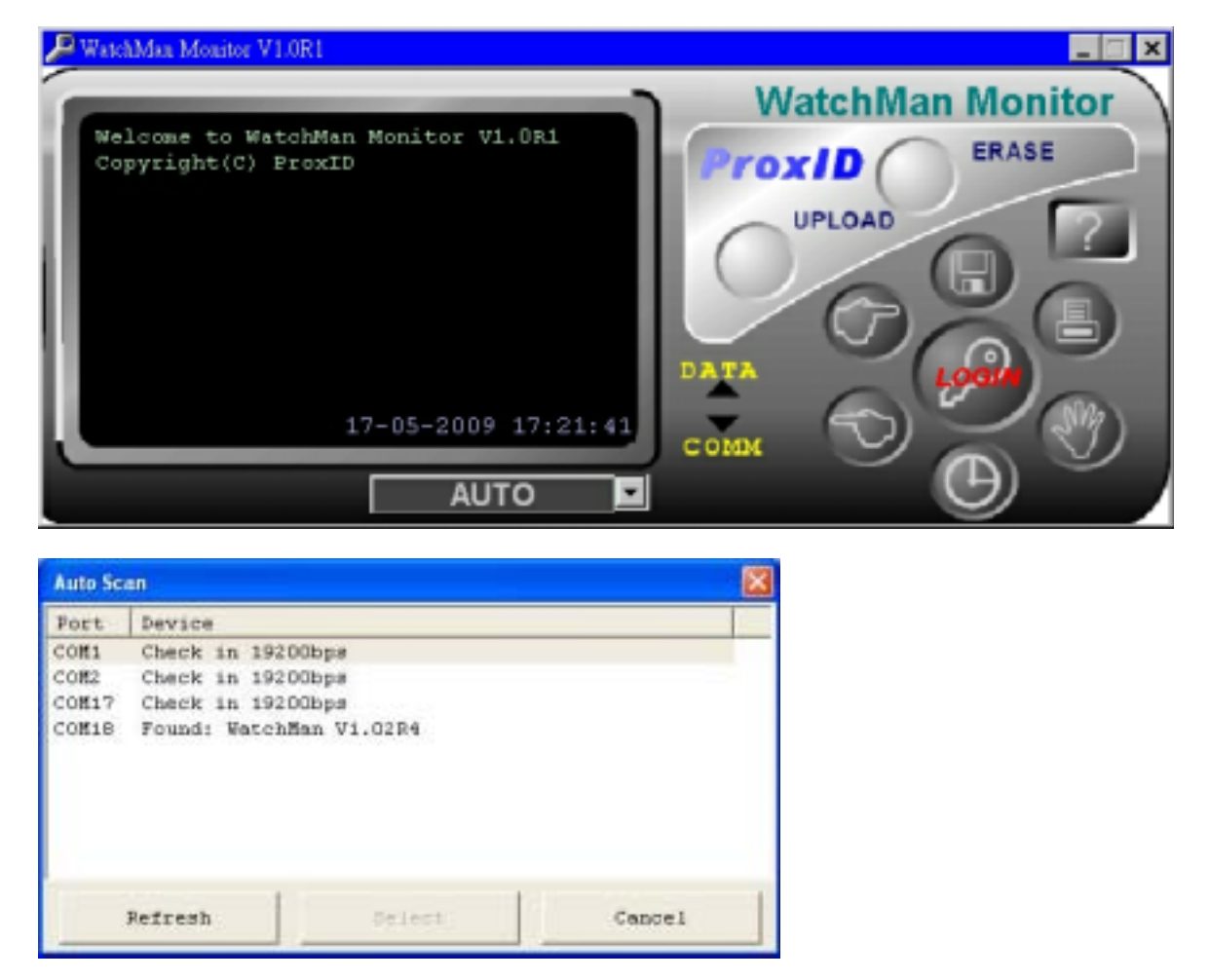

Open Demo software ' **Watchman Monitor** ' and choose **COM port** or ' **AUTO** ' scan the WM3000NB.

**Finish WM3000NB Bluetooth connect , you can start login WM3000NB use the WatchMan Monitor functions.** 

## **1.5 Settings**

Before operating WatchMan3000N the following settings can be made:

- 1. ID for handset WM3000NB
- 2. Date & Time
- 3. Password

#### **1.5.1 Login**

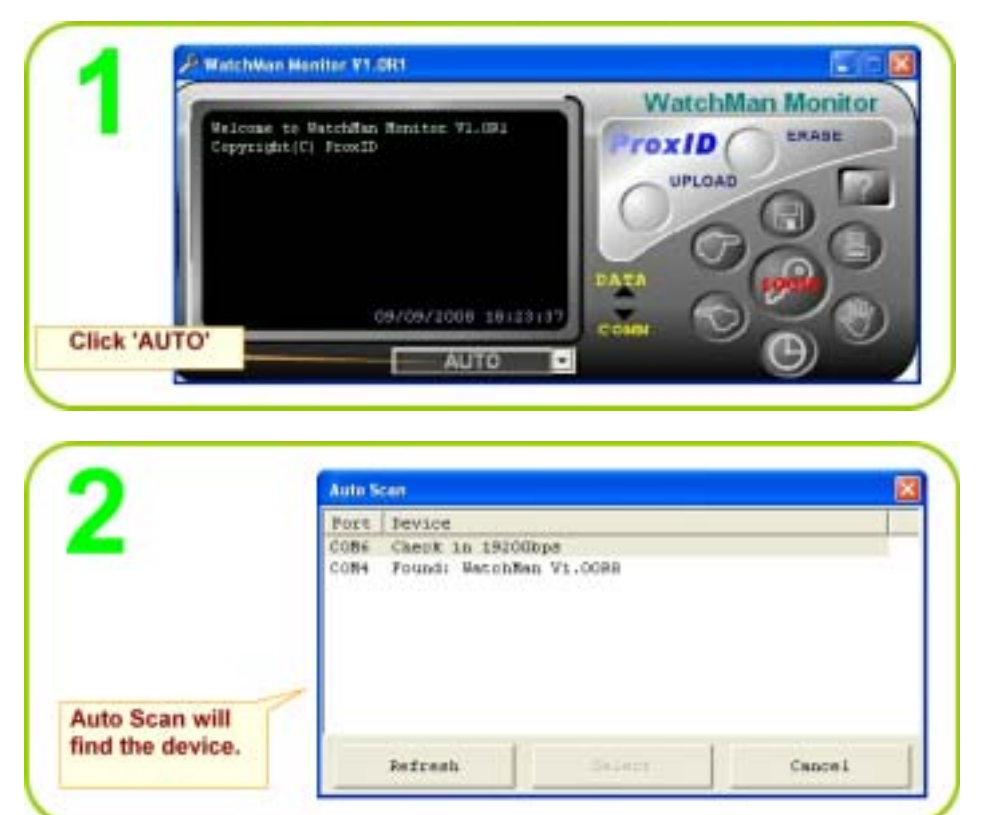

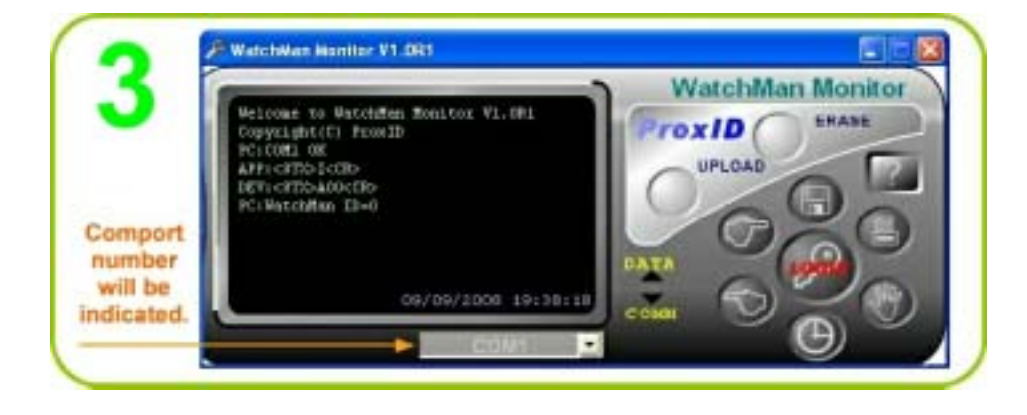

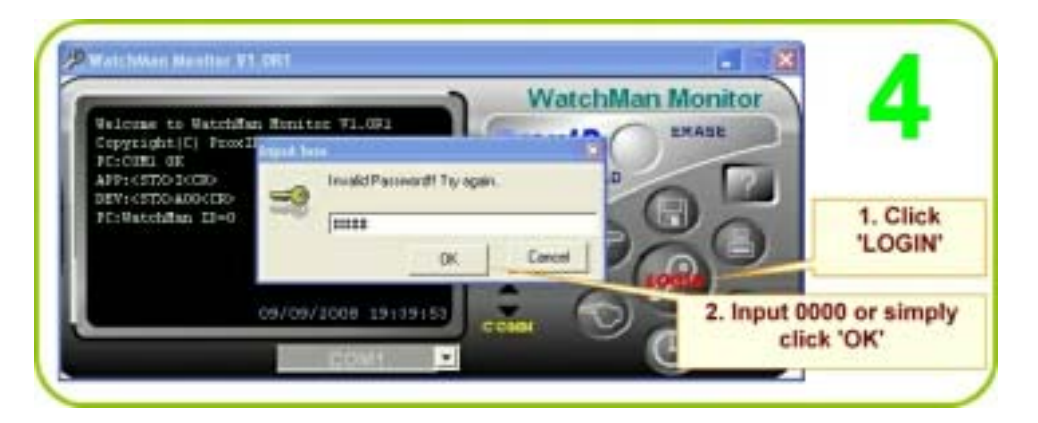

#### **Note:**

You will be logged out automatically when you

- 1. remove the handset from the base unit.
- 2. close the WatchMan Monitor.
- 3. click 'LOGOUT'.

#### **1.5.2 ID**

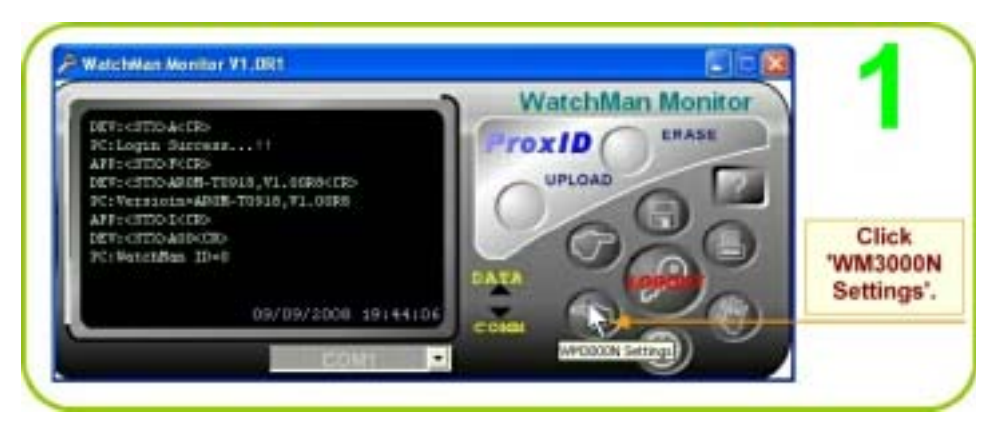

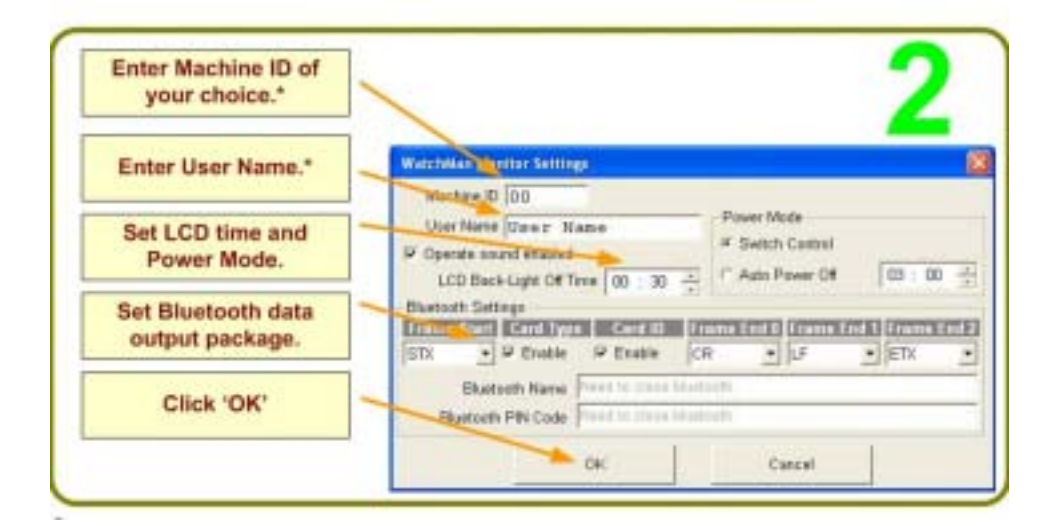

\* When more than one handset WM3000NB are used, Machine ID's and User Names can be assigned to each.

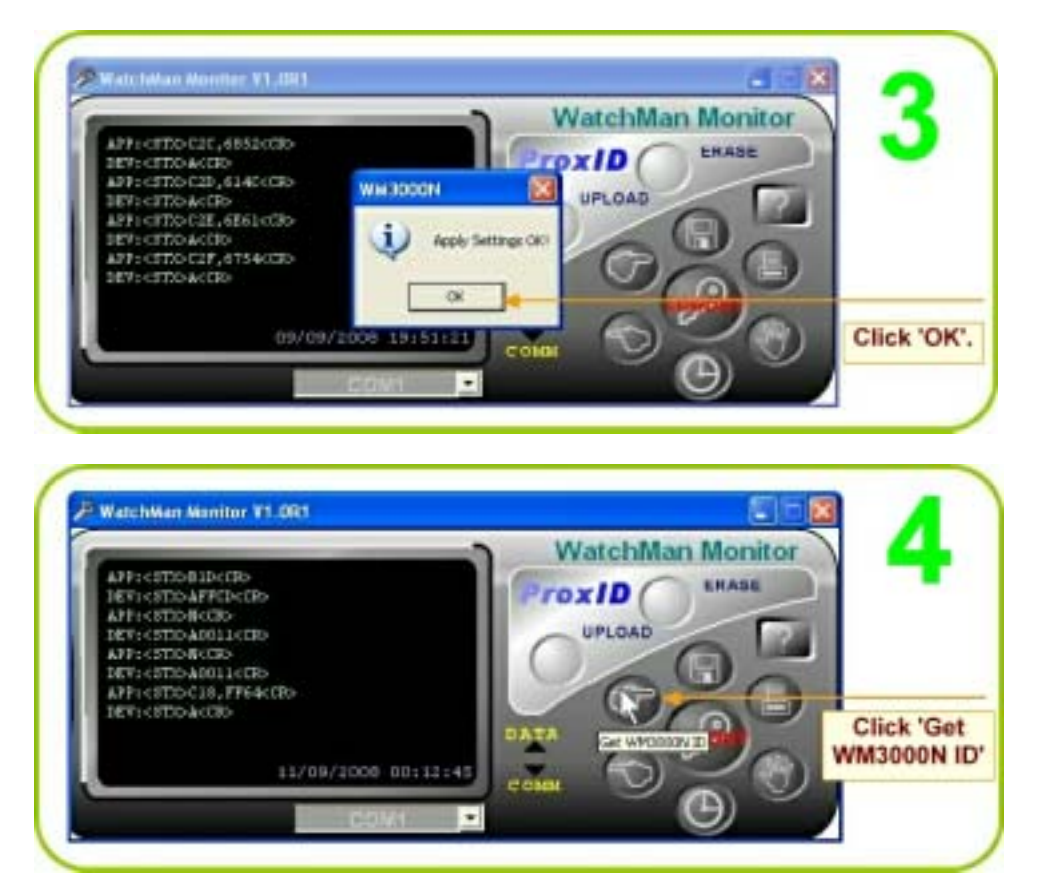

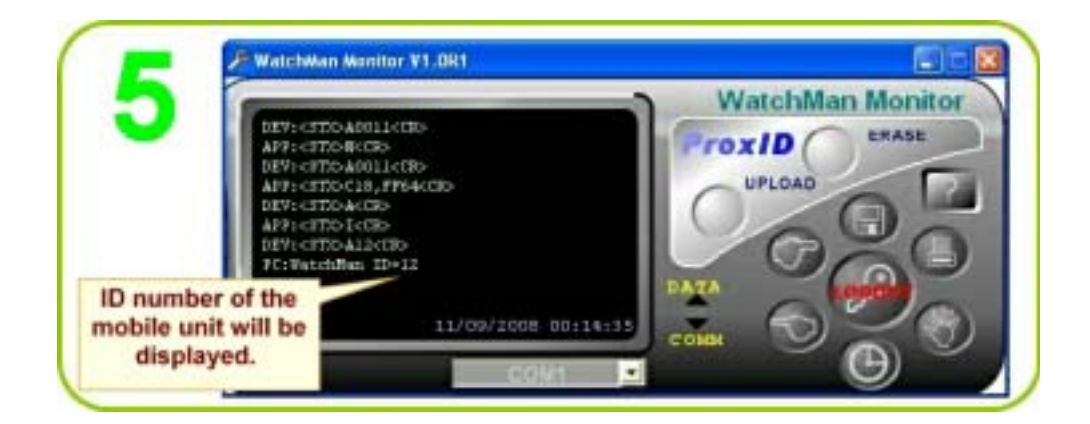

#### **1.5.3 Date & Time**

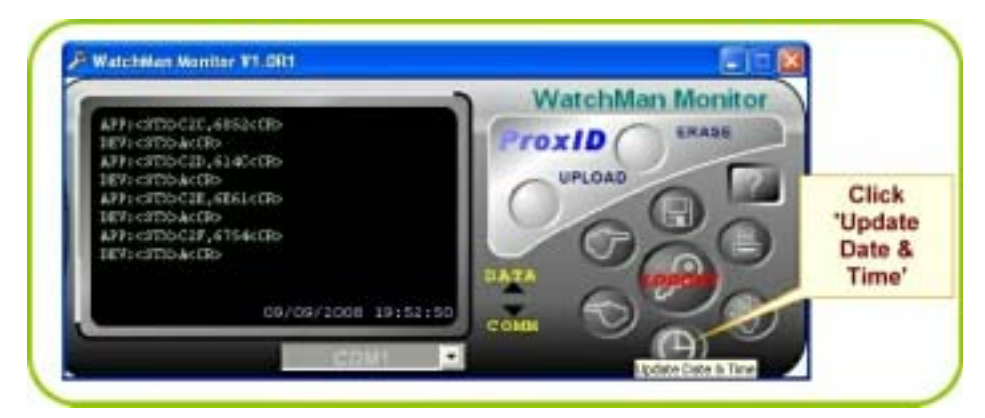

**Note:** The host PC's time setting will be followed by handset WM3000NB. If the display time is not right, correct the PC's time.

#### **1.5.4 Password**

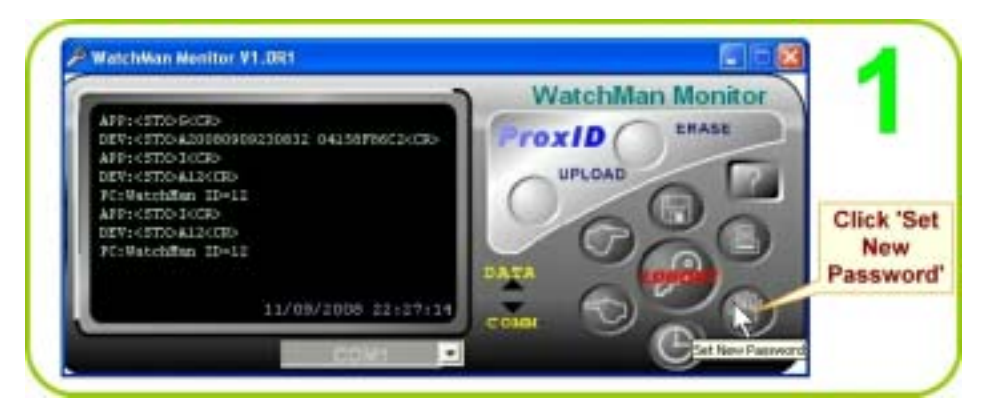

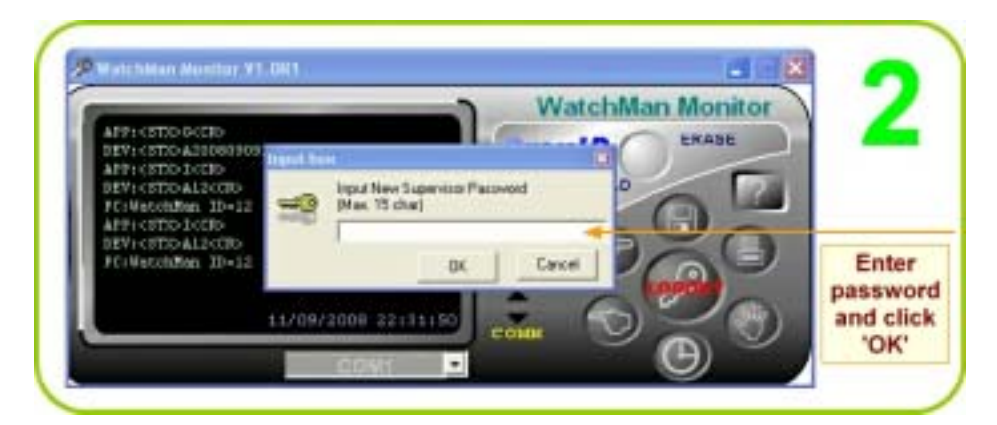

**Note:** If you don't want to enter any password, just click 'OK'. From the next login you can enter by just clicking 'OK'.

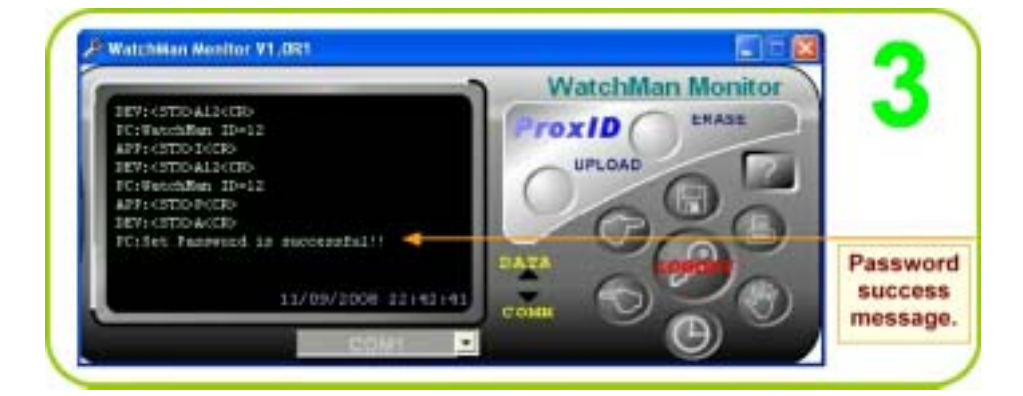

**Note:** If your lose your password, after 16 unsuccessful attempts you will receive a code. Send the code with a request to your distributors to recover your password; they will recover it for you. Refer Loss of Password

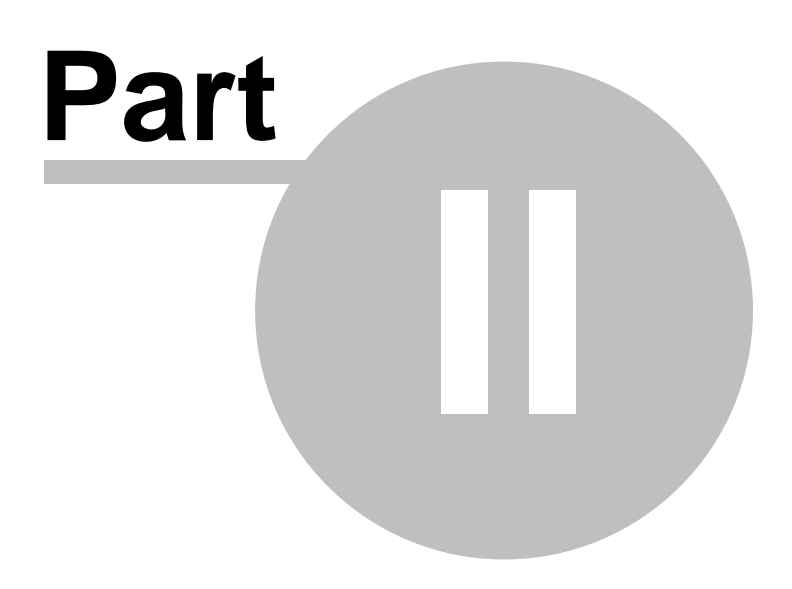

# **2 Operation**

Patrol recording, transferring records to PC and erasing.

## **2.1 Record Patrol**

Fix the RFID tags supplied with WatchMan3000NB one each at selected locations on the route to be covered during patrol. Instruct the personnel to scan the tags during patrol as follows:

- 1. Switch on handset WM3000NB.
- 2. Press the scan button on the side.
- 3. Bring it near the tag (6 to 7 cm's) till a beep is heard.

The beep sound indicates successful recording of the location/tag code. The handset display will show the code of the last tag scanned.

WatchMan3000NB can store about 8192 records after which the old records have to be deleted to make space for new. Before deletion, all records can be transferred and saved to a PC.

## **2.2 Transfer Records to PC**

Connect base unit BC3000N to PC's USB port using the RS232-USB cable . Plug the jack of 5 V dc adaptor supplied with the product into pin socket of BC3000N.

Next, insert the handset WM3000NB firmly into the slot on top of base unit BC3000N. The message 'Cradle Detected' will appear on the display.

If the PC is already installed with WatchMan Monitor software, connect handset WM3000NB and base unit BC3000N to PC as described in Connect Device

(If the PC is not already installed with the WatchMan Monitor software, install it by following procedure in Chapter 1.3 Install Software and then connect device.)

#### Next go to **Start** menu and click open **WatchMan Monitor**.

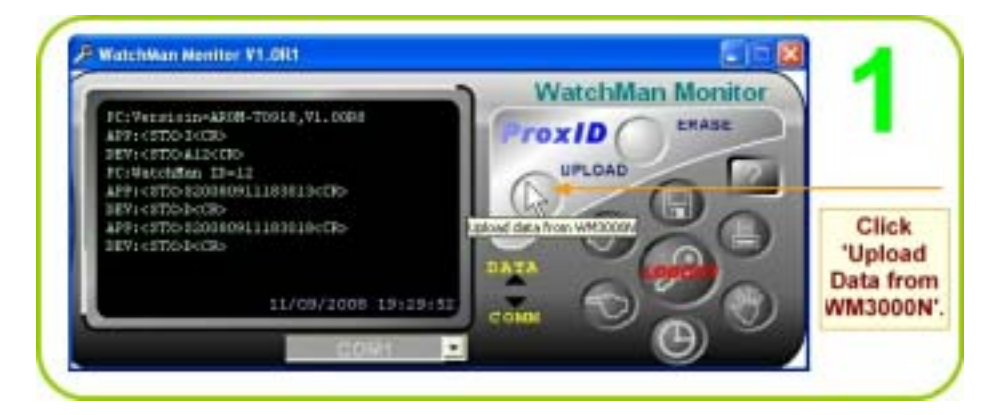

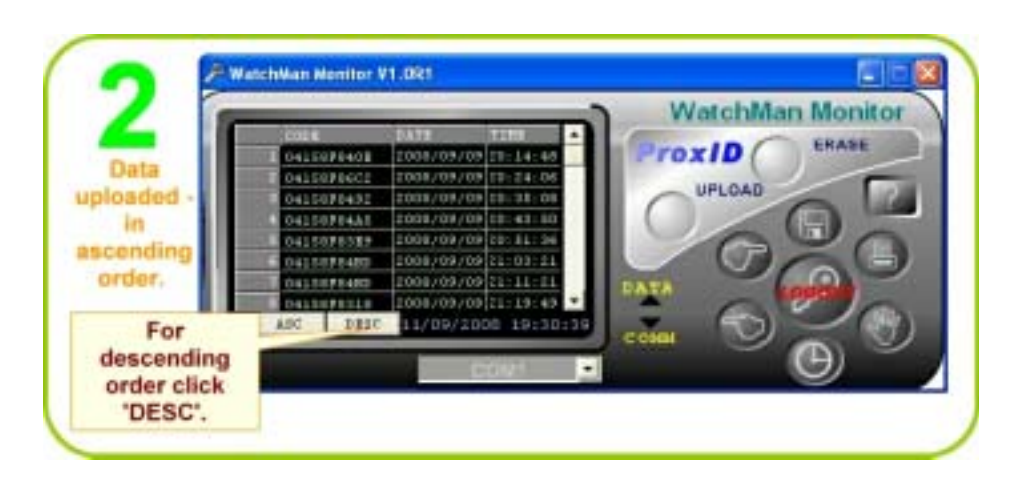

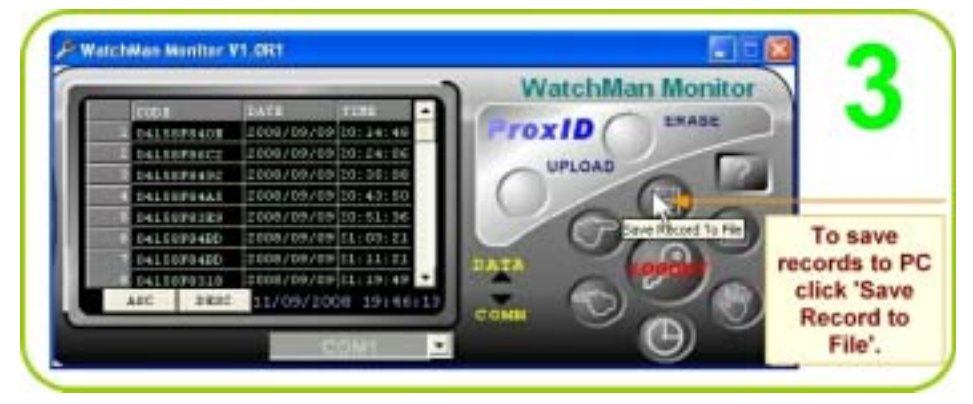

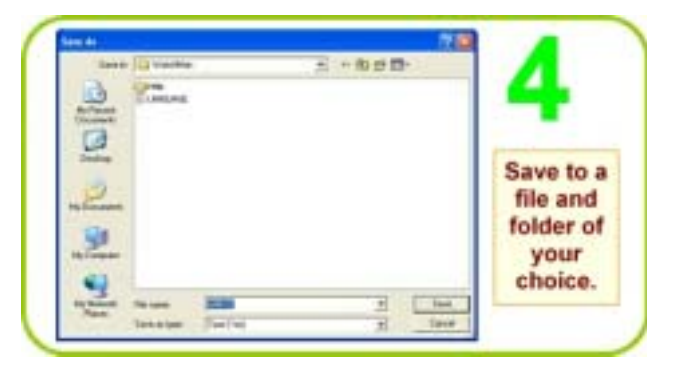

## **2.3 Print**

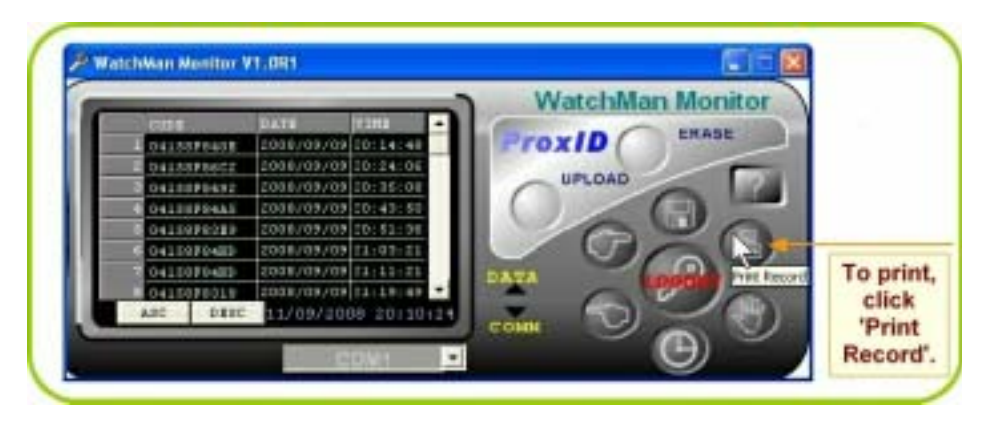

## **2.4 Erase Records**

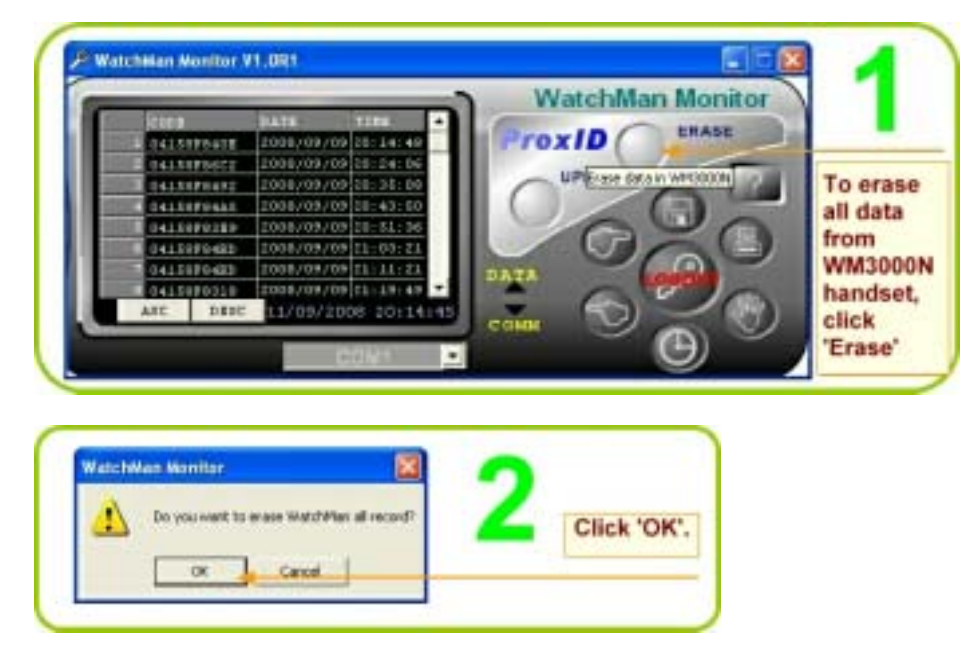

Note: handset WM3000NB can store about 8192 records.

*© GIGA-TMS INC.*

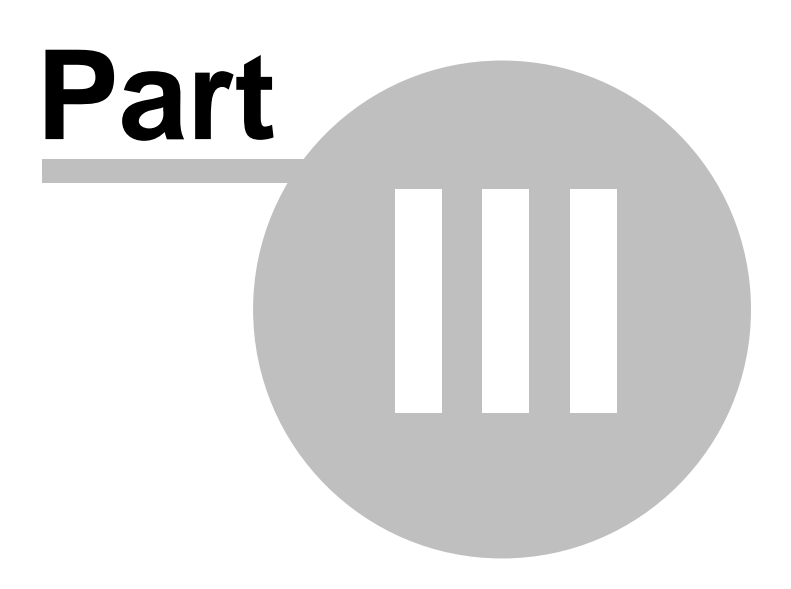

# **3 Appendix**

## **3.1 Specifications**

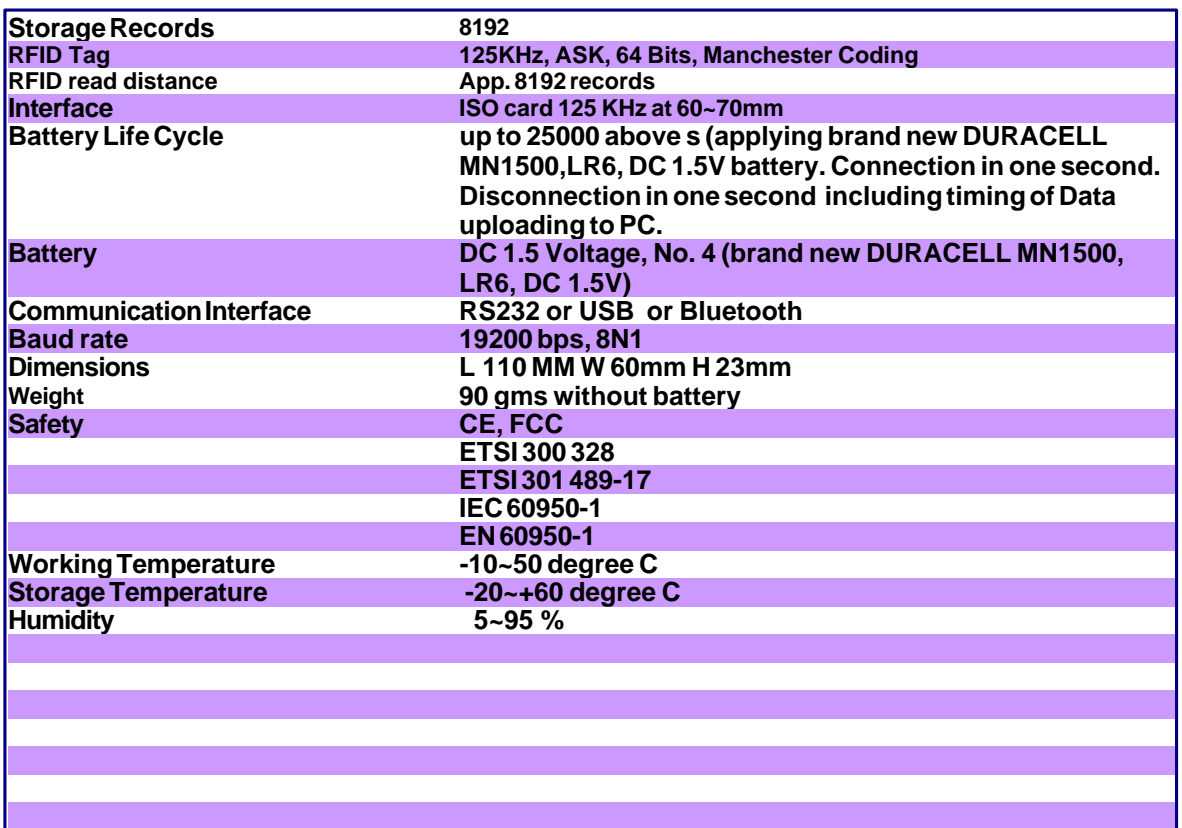

## **3.2 Order Information**

• WM3000NB-00-with RS232 interface • BC3000N

**Specifications are subject to change without notice.**

## **3.3 Software Installation Details**

Run the CD DISK5347 supplied with WatchMan3000NB and the CD's explorer will open automatically. If not, click My Computer on desktop and double click the disk icon. Next, on the CD Explorer click **WatchMan Monitor** and follow onscreen instructions to install the WatchMan Monitor.

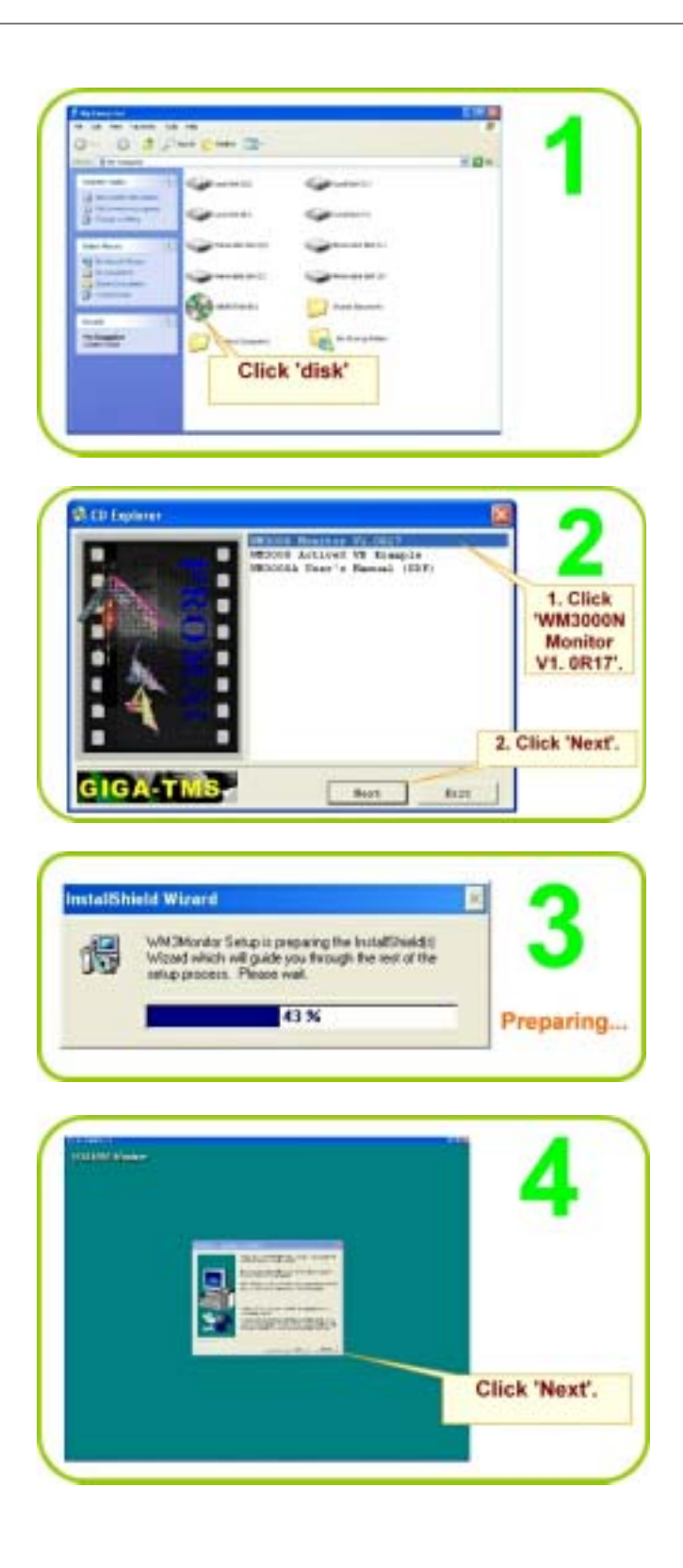

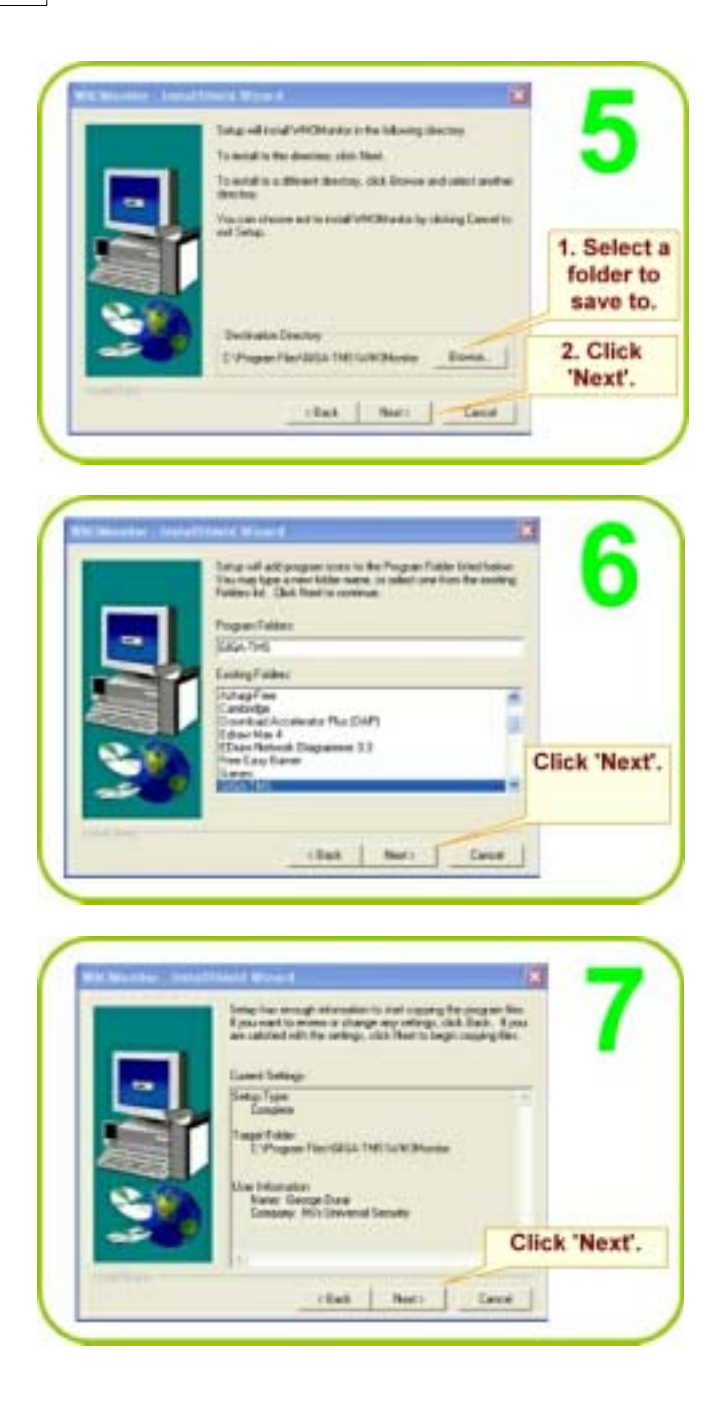

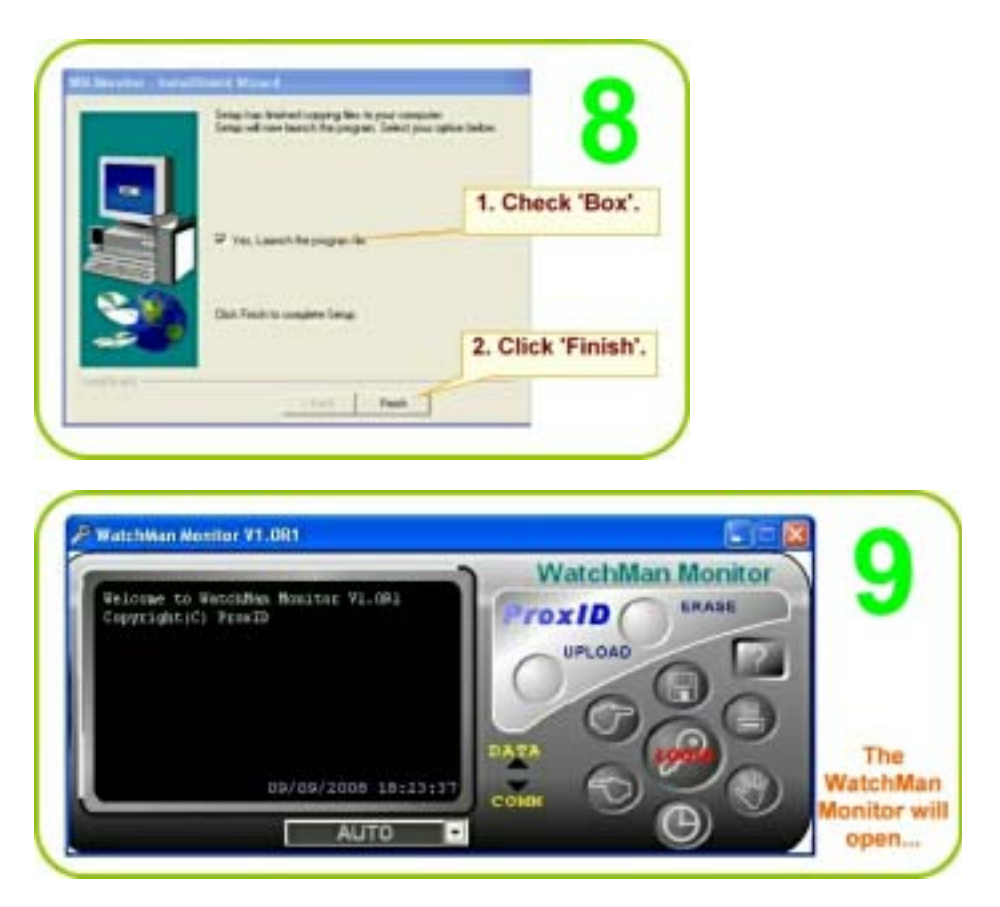

Remove CD.

## **3.4 FirmWare Upgrade**

**Step 1** Please check with the local distributor to obtain the latest firmware version by ROM-T0969.EHX **Step 2** Connect WM3000NB to PC and enter into communication mode. **Step 3** Run GIGA-TMS ROM Manager program. click on a correct PC comm. port.

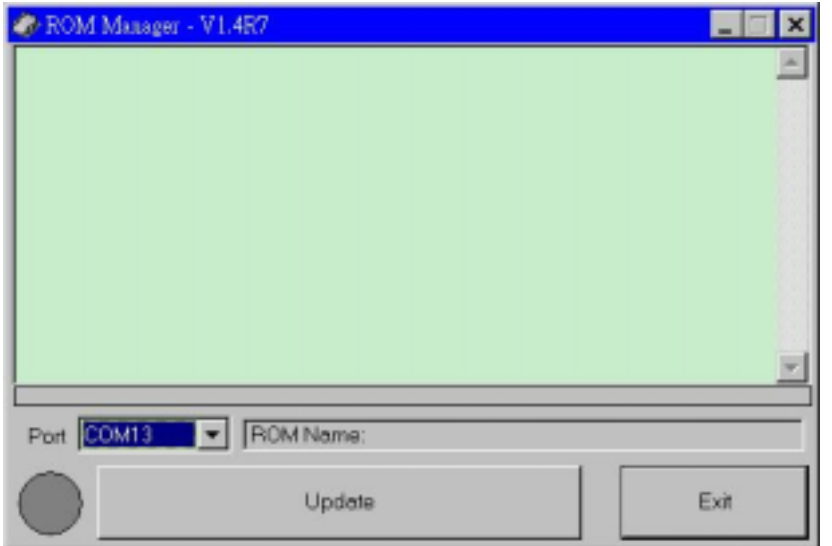

**Step 4** Click on " **Update** " function button and click on latest ROM-T0969 path.

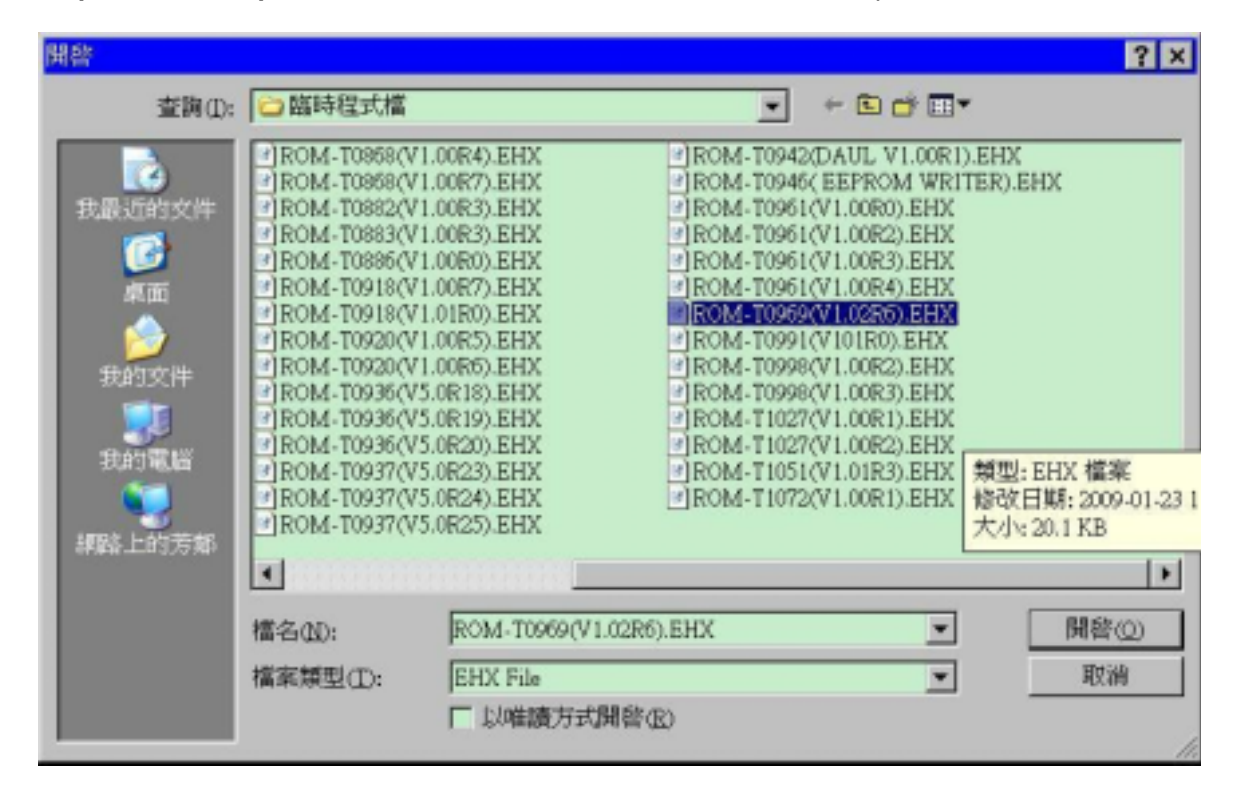

Click on " **confirm** " button and the update will proceed.

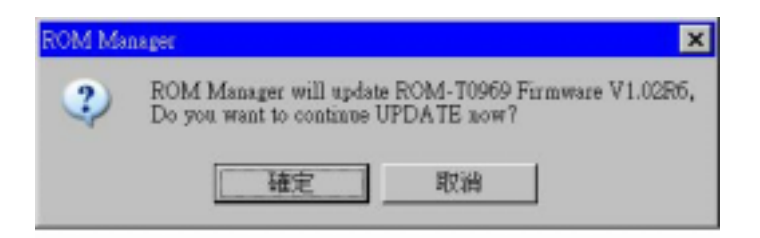

6. Firmware update will be completed.

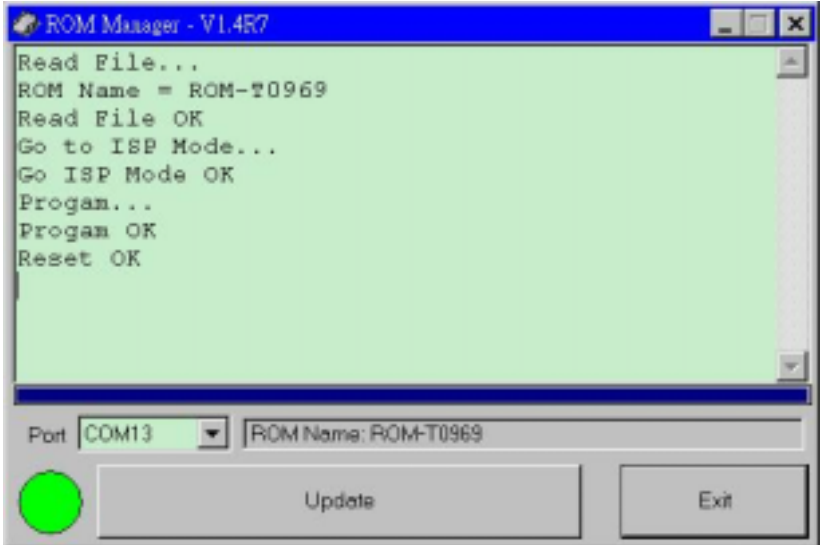

**Note:** If the update fails before completion you need to redo from step 3.

# **3.5 Communication Protocol**

**Baud rate 19200 bps, None parity, 8 data bits, 1 stop bit**

#### **Handshaking**

|   | ACK        |            | <b>NACK</b> |             | <b>NACK</b>      |      |            |            | TIME OUT  |                    |
|---|------------|------------|-------------|-------------|------------------|------|------------|------------|-----------|--------------------|
|   | TX1        | RX         | TX2         | RX          | <b>TX3</b>       | RX   | <b>TX3</b> | RX         | TX4       | <b>TIME</b><br>OUT |
| s | <b>RX1</b> | <b>ACK</b> | RX2         | <b>NACK</b> | <b>RX</b><br>ERR | NACK | RX3        | <b>ACK</b> | NO<br>RX4 | WAIT<br>RX         |

**Protocol**

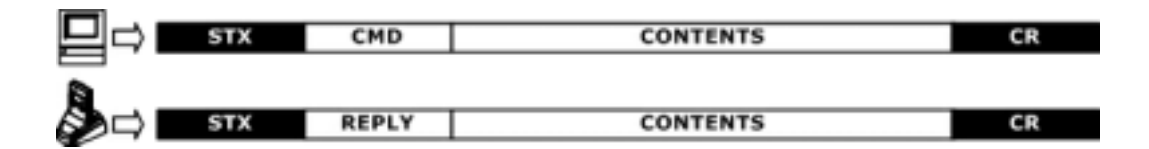

#### **Control character table**

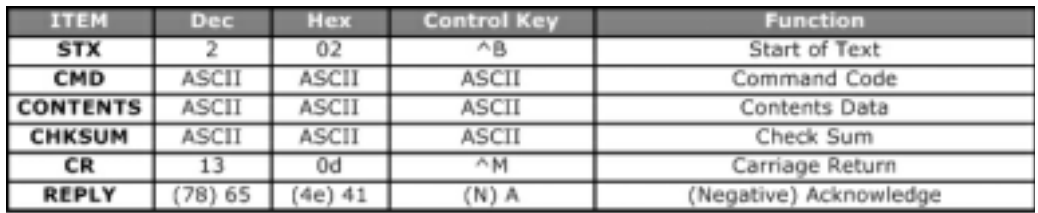

#### **Card data string**

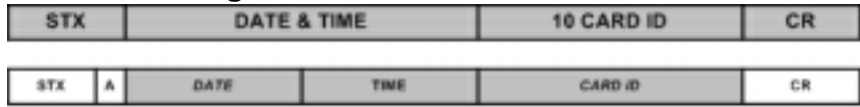

#### **Date & Time** TIME ED

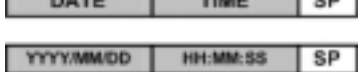

1. SP is the SPACE characters (20h).<br>2. TIME is 24hrs.

WM3000N Terminal has an extensive list of Commands that allow manipulating its internal database, setting functional parameters and getting data on its current status.

There are 2 levels of access to the WM3000N : User and Supervisor. Supervisor level is protected by a Password. Sensitive data can be downloaded or altered only on the Supervisor level. General Terminal data is available on the User level as well.

#### **Command Index Table**

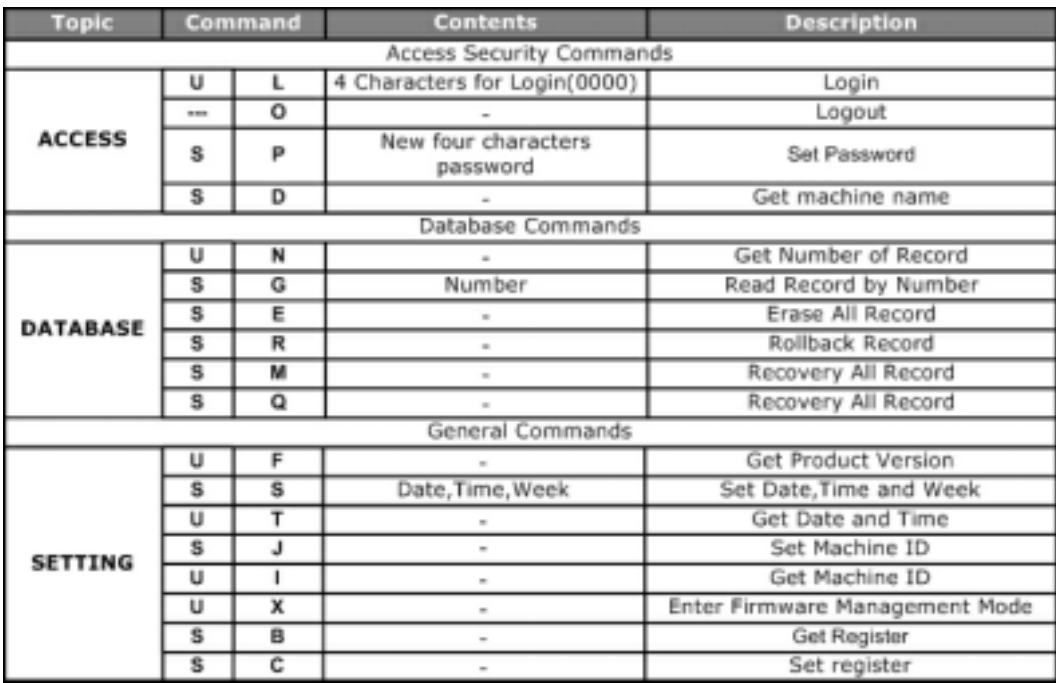

## **Reply Index Table**

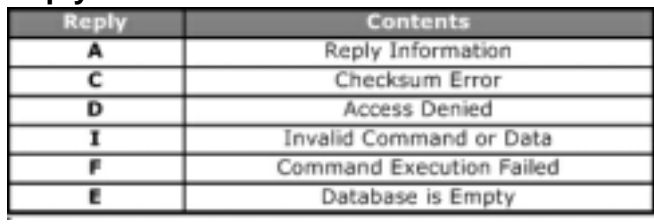

# **Access Security Commands :**

**Login :**

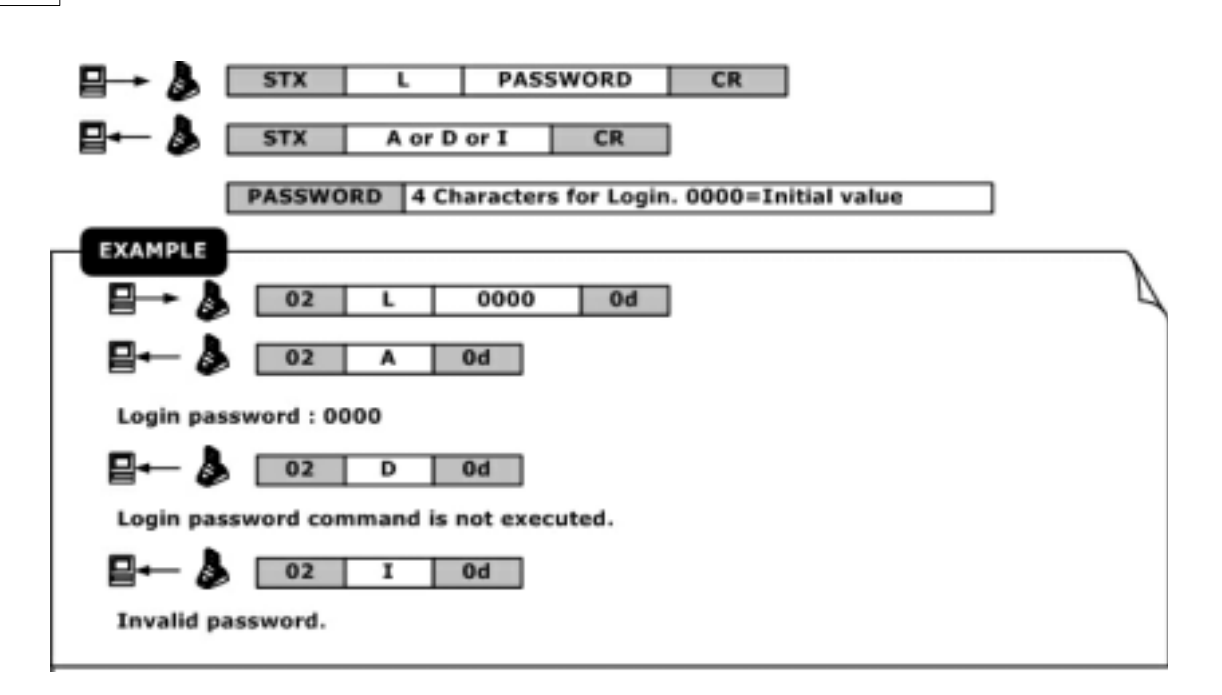

#### **Logout :**

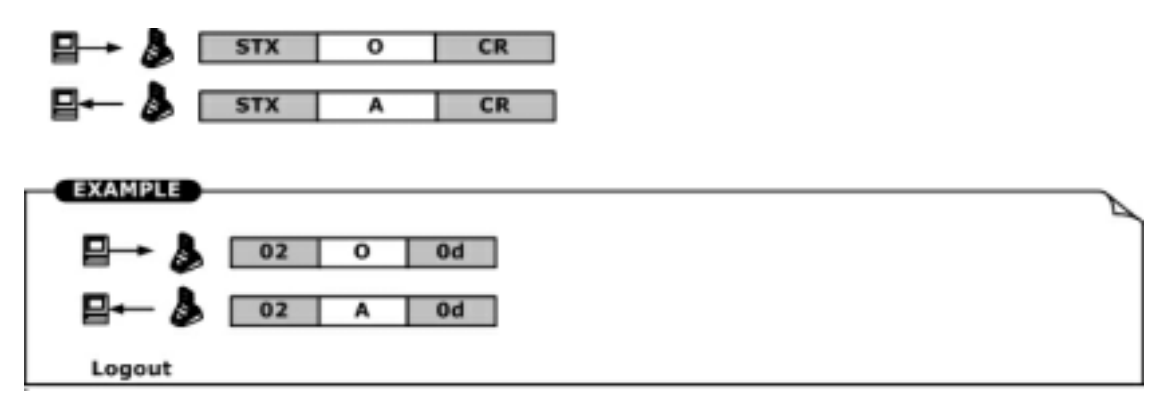

**Set password :** 

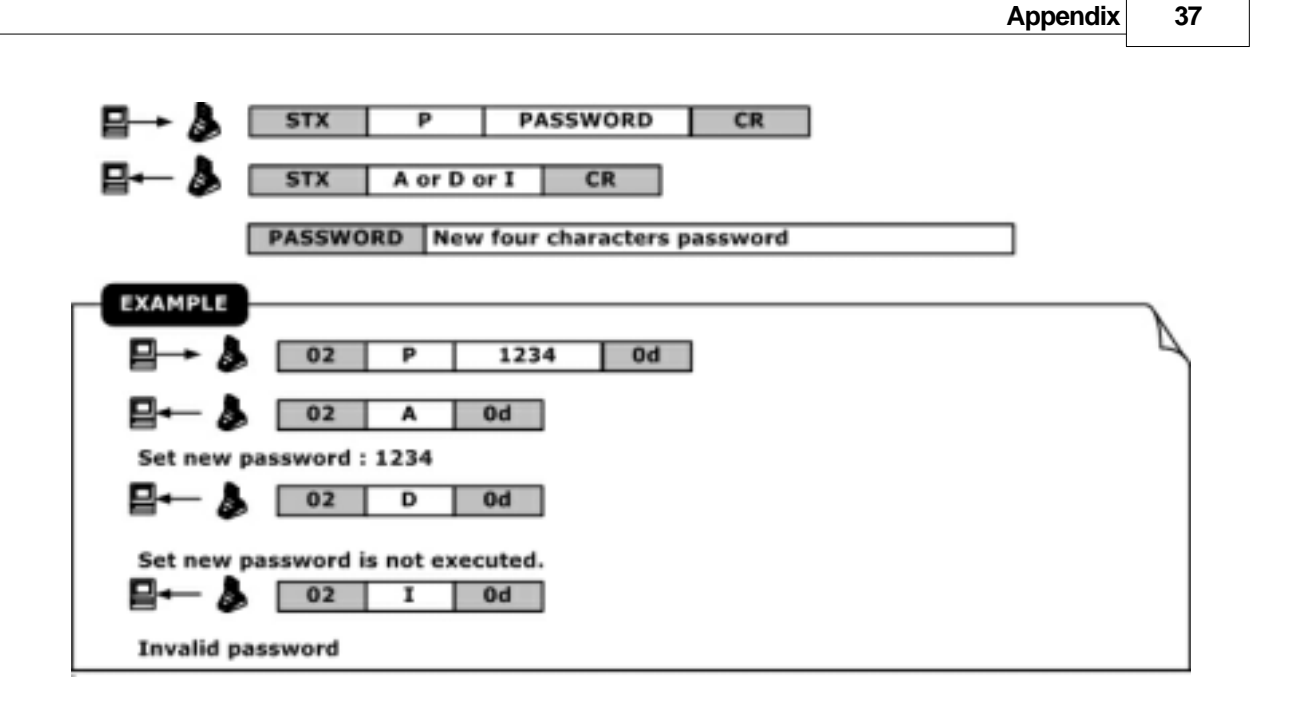

#### **Get machine name :**

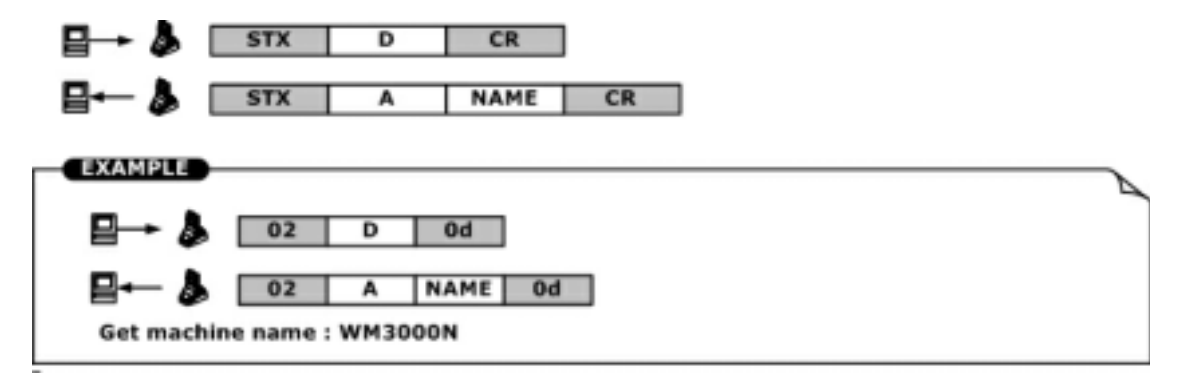

**Get number of record :**

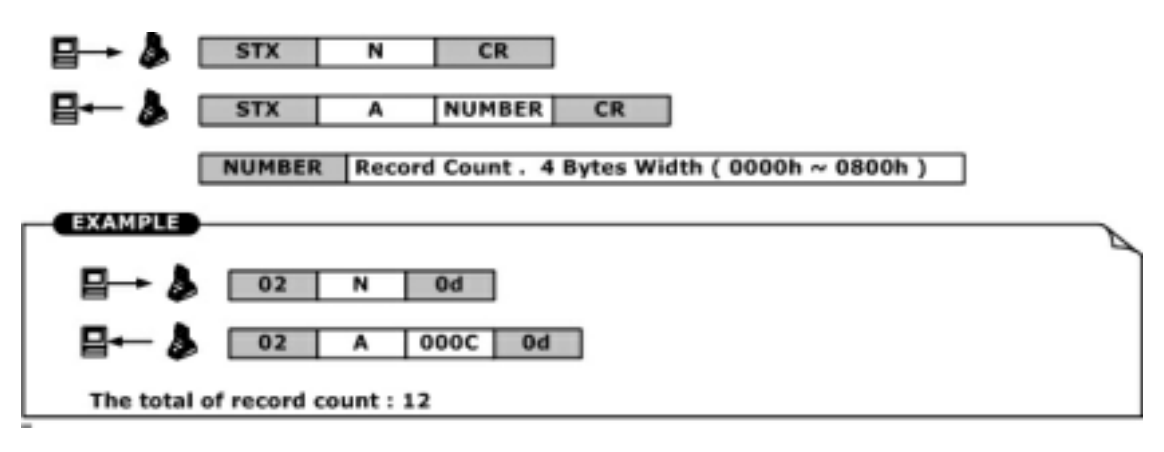

**Read record by number :**

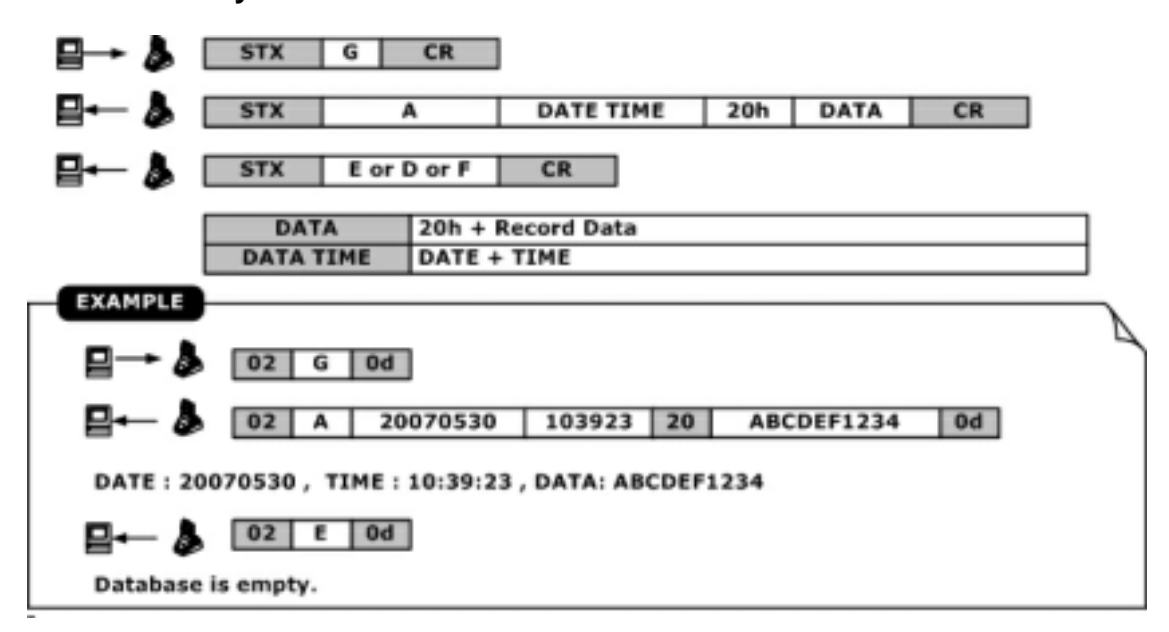

**Erase all record :**

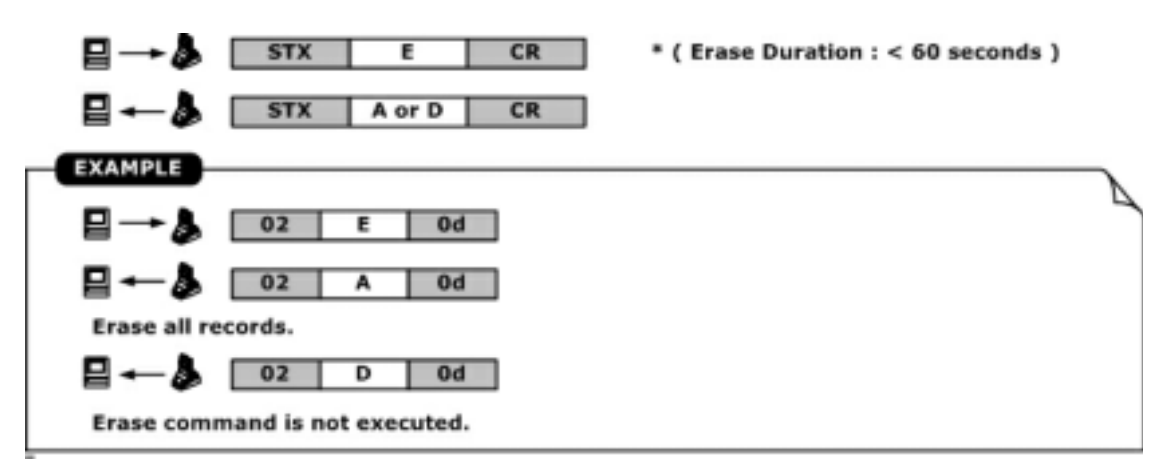

**Rollback database readout transaction :**

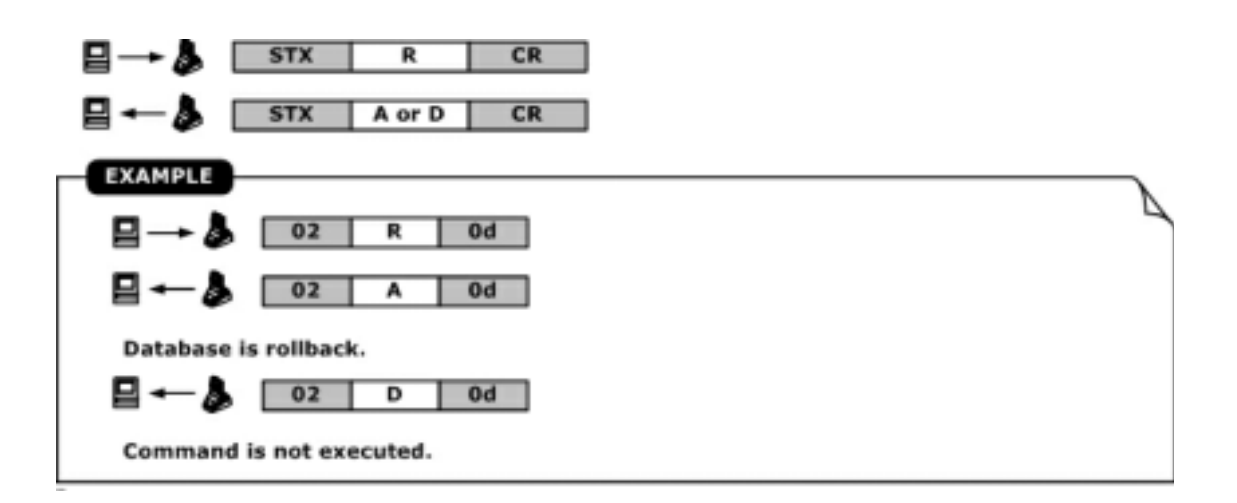

**Recovery all database readout transaction :**

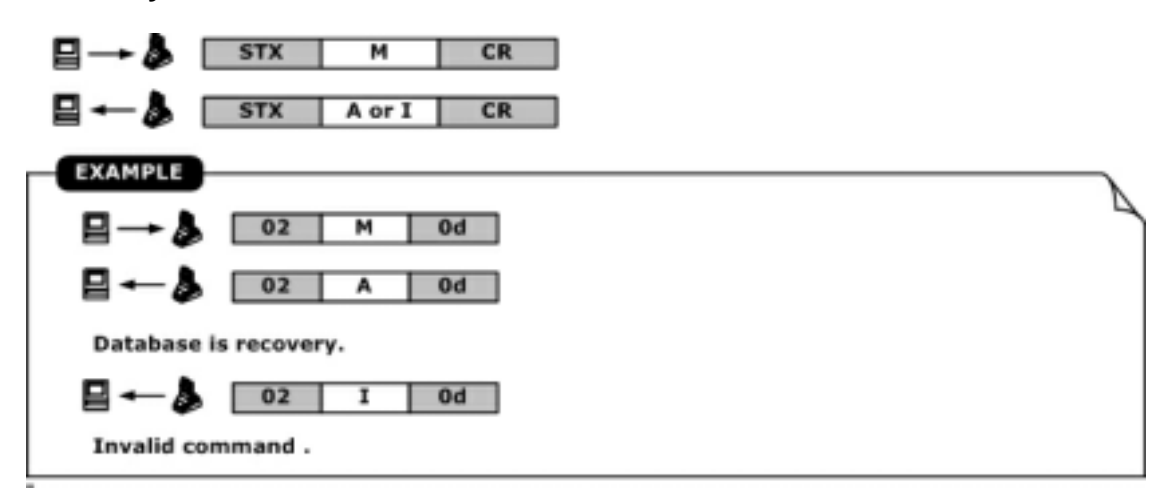

**Get product version :**

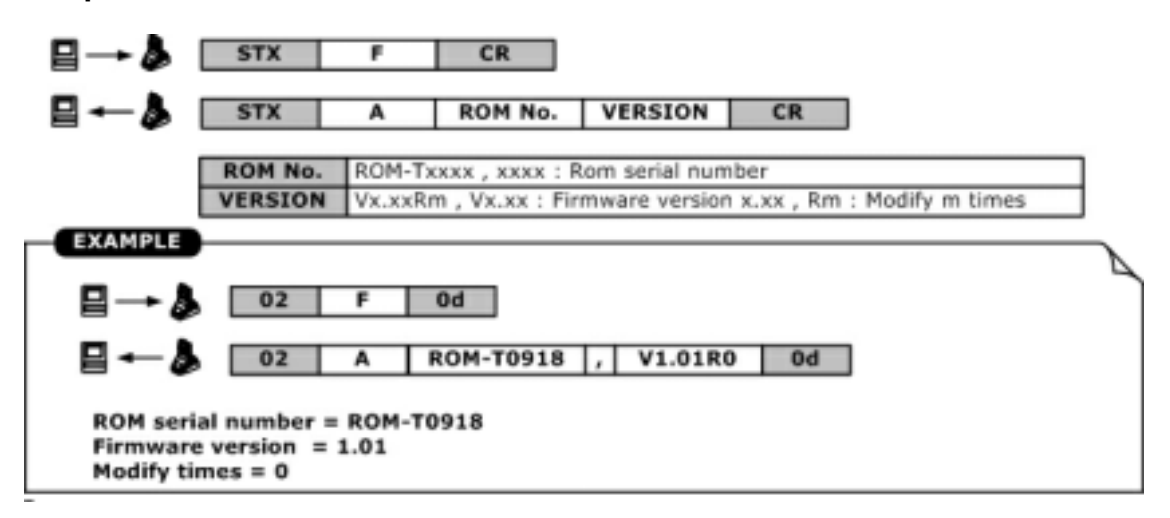

**Set date and time :**

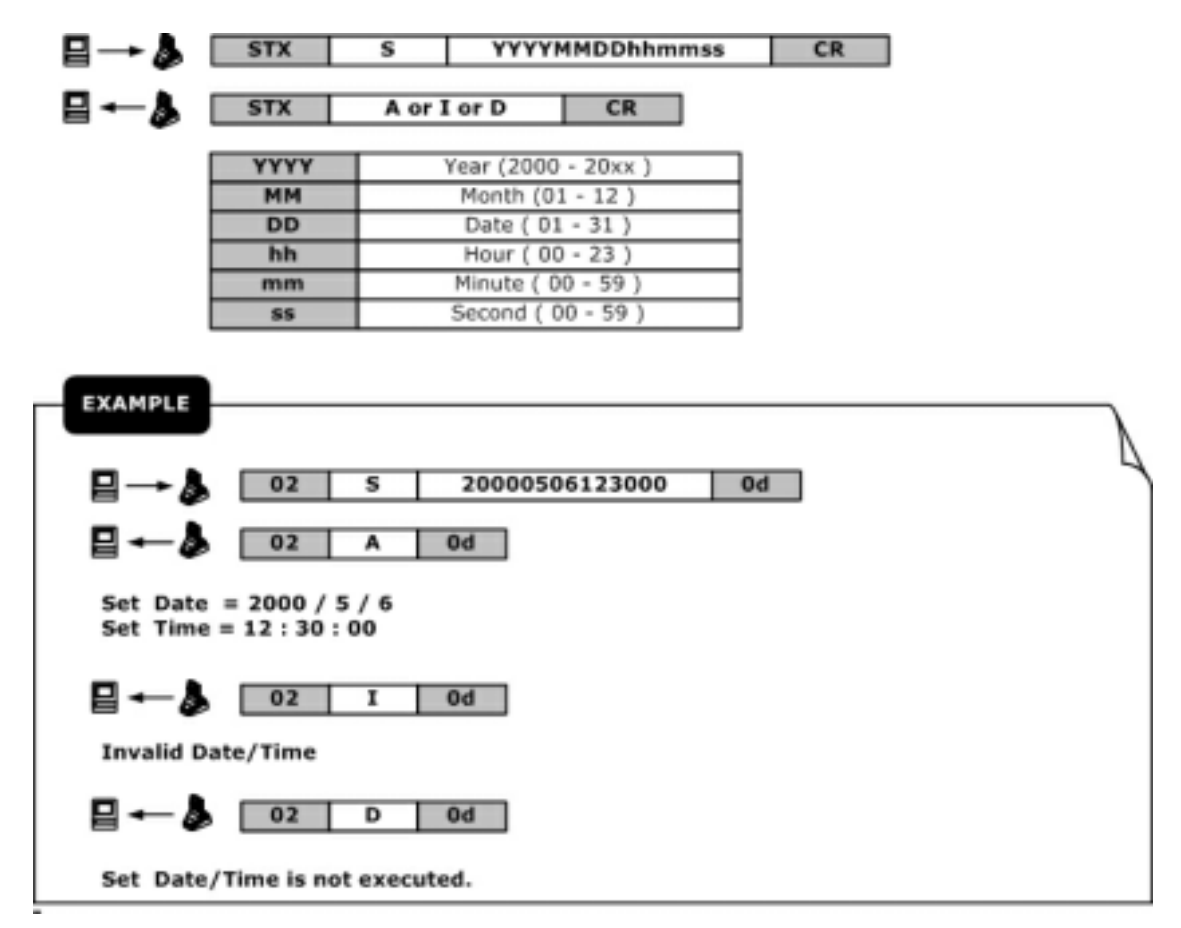

**Get date and time :**

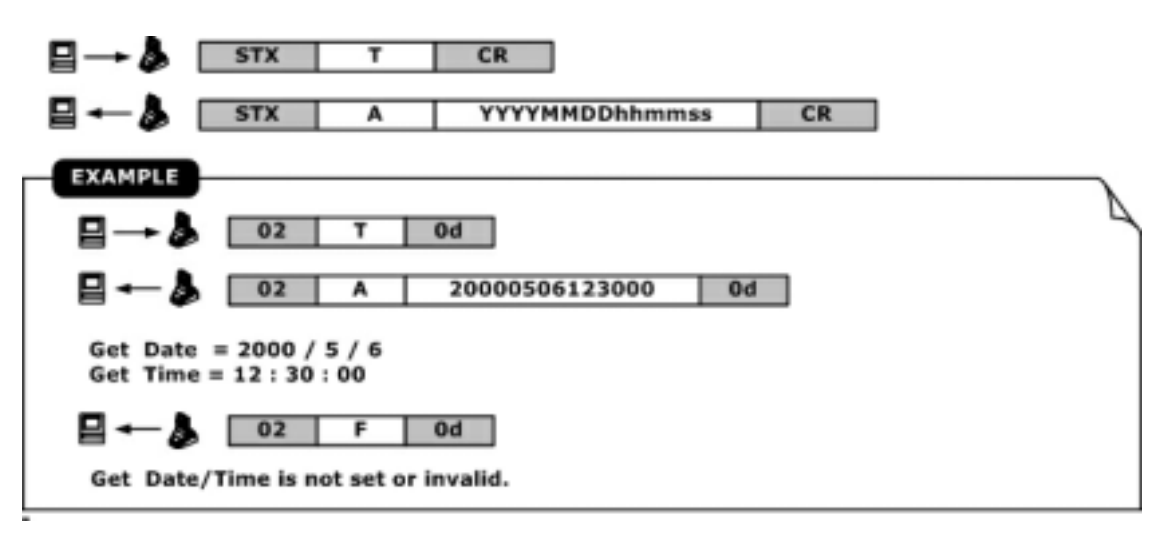

*© GIGA-TMS INC.*

**Set machine ID :**

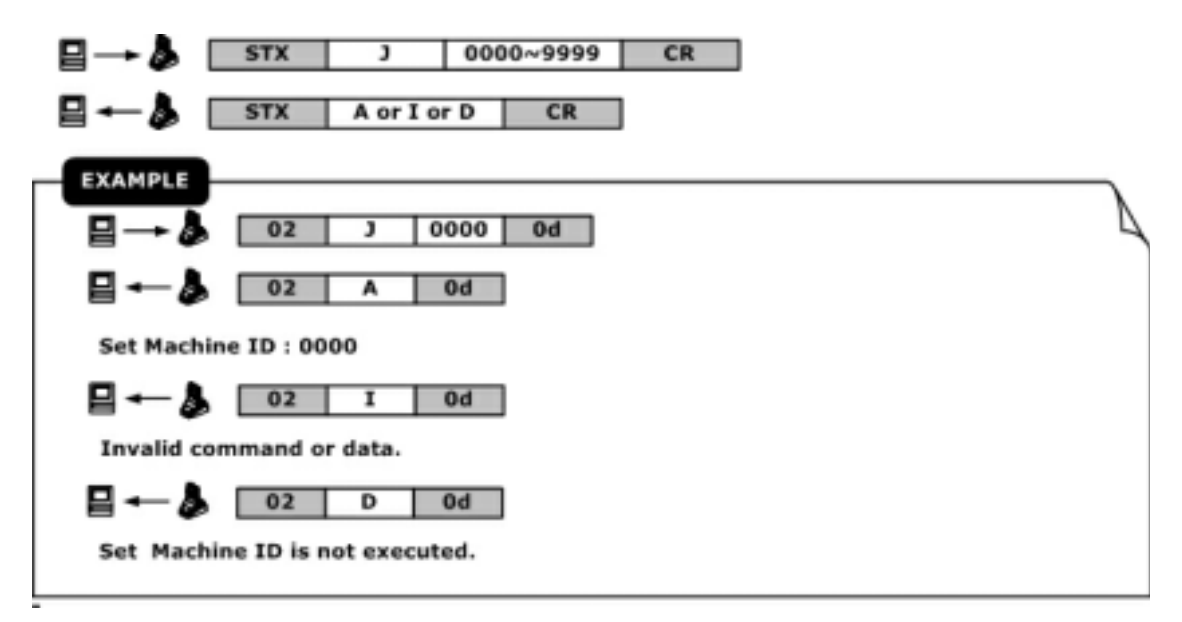

#### **Get machine ID :**

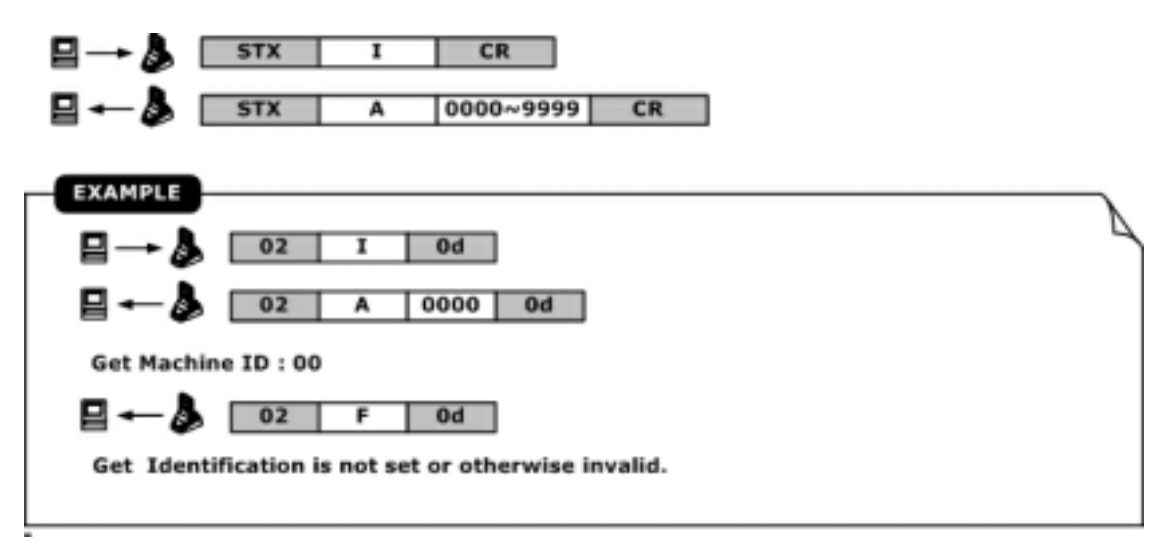

**Enter firmware management mode :**

#### **42 WatchMan3000NB**

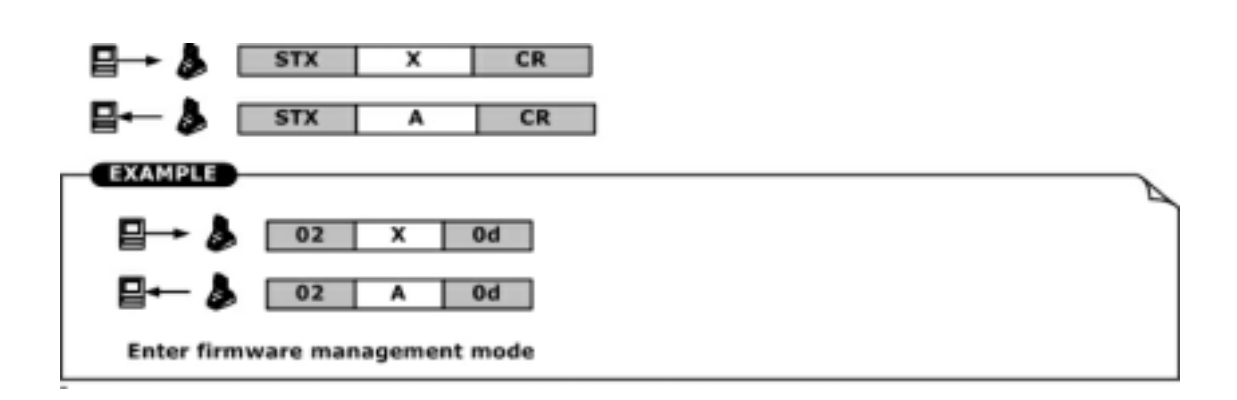

#### **Set register :**

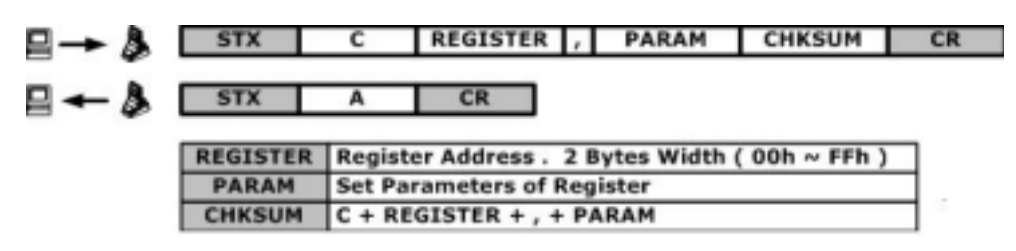

**Get register :**

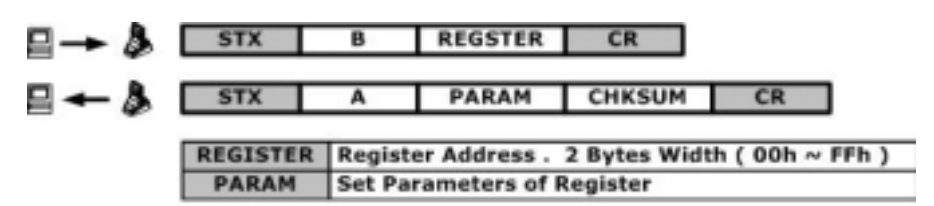

**Register table :**

Appendix 43

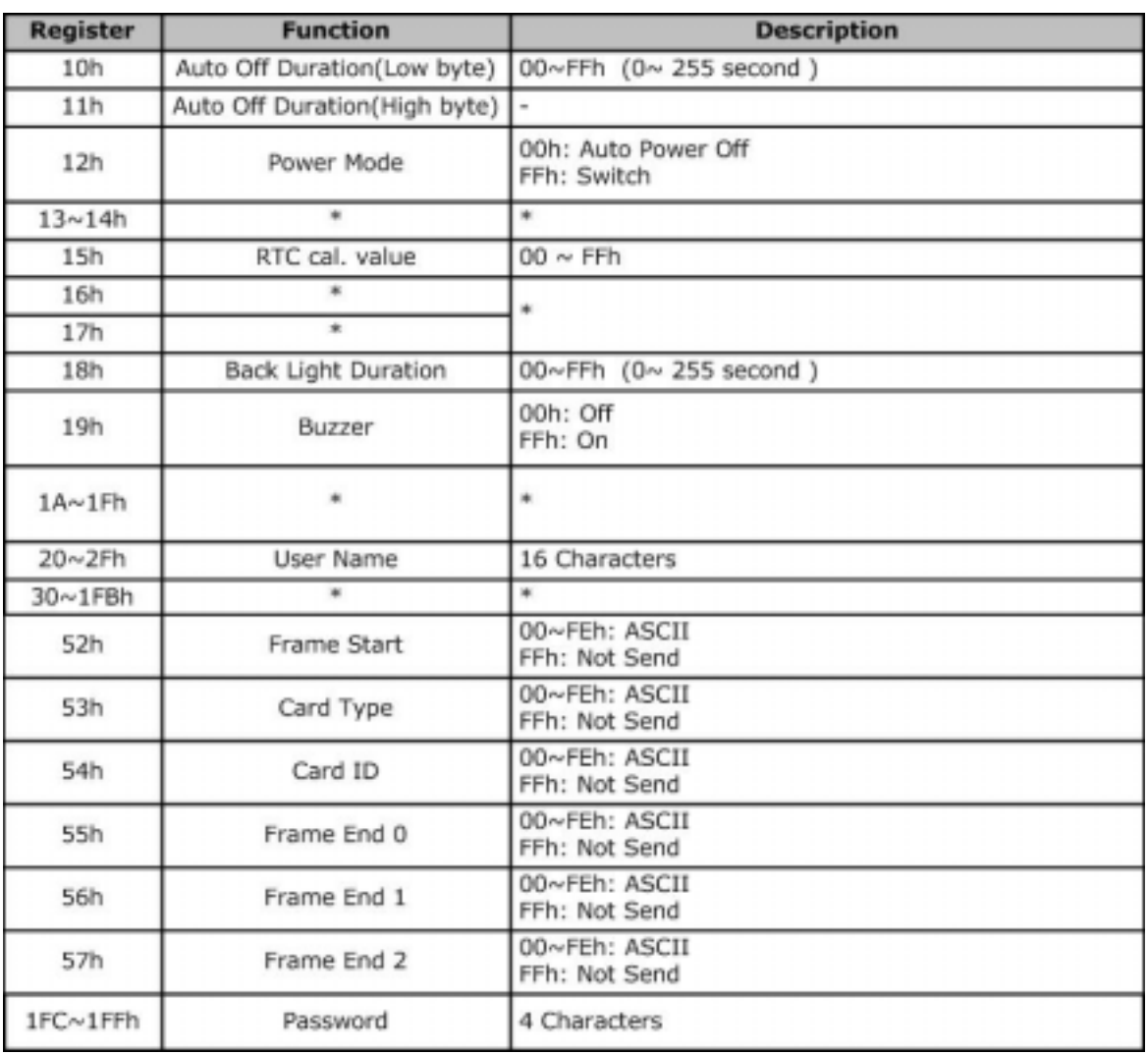

# **Bluetooth Module Config Command**

**Product name :**

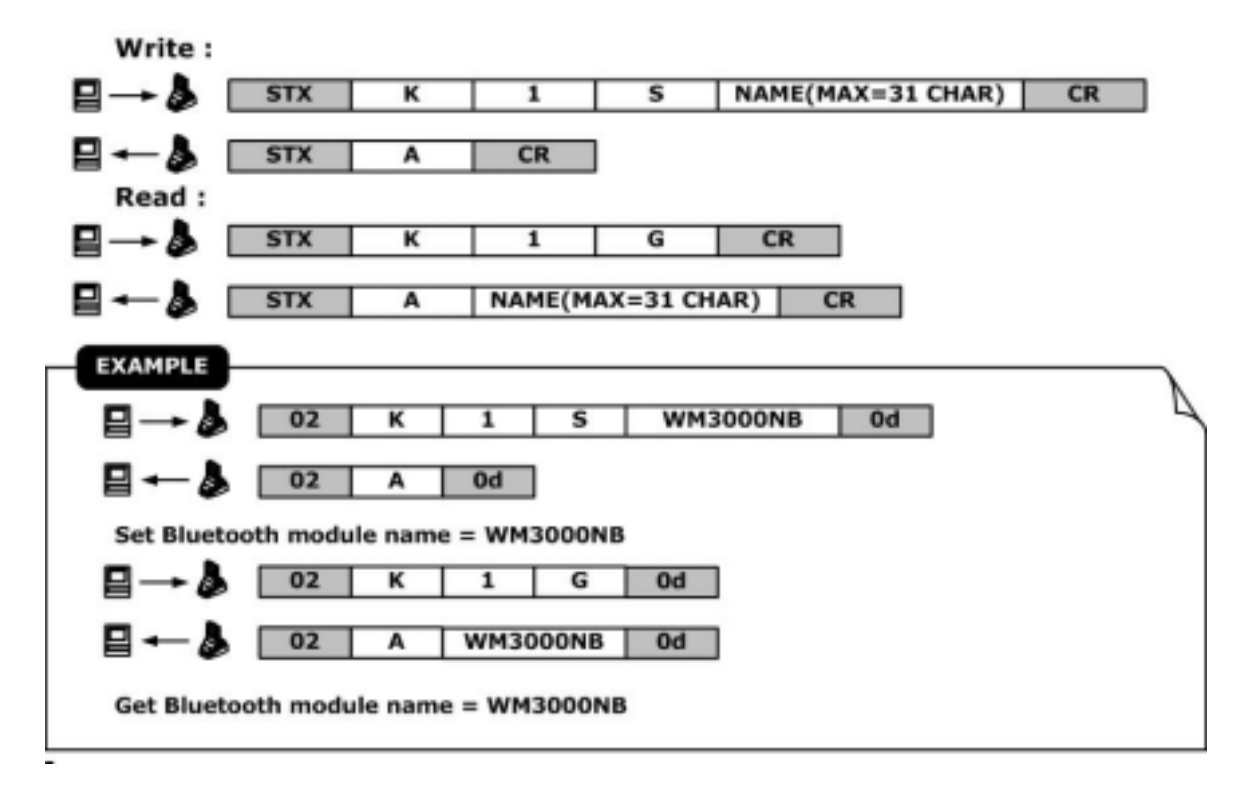

#### **Pin code :**

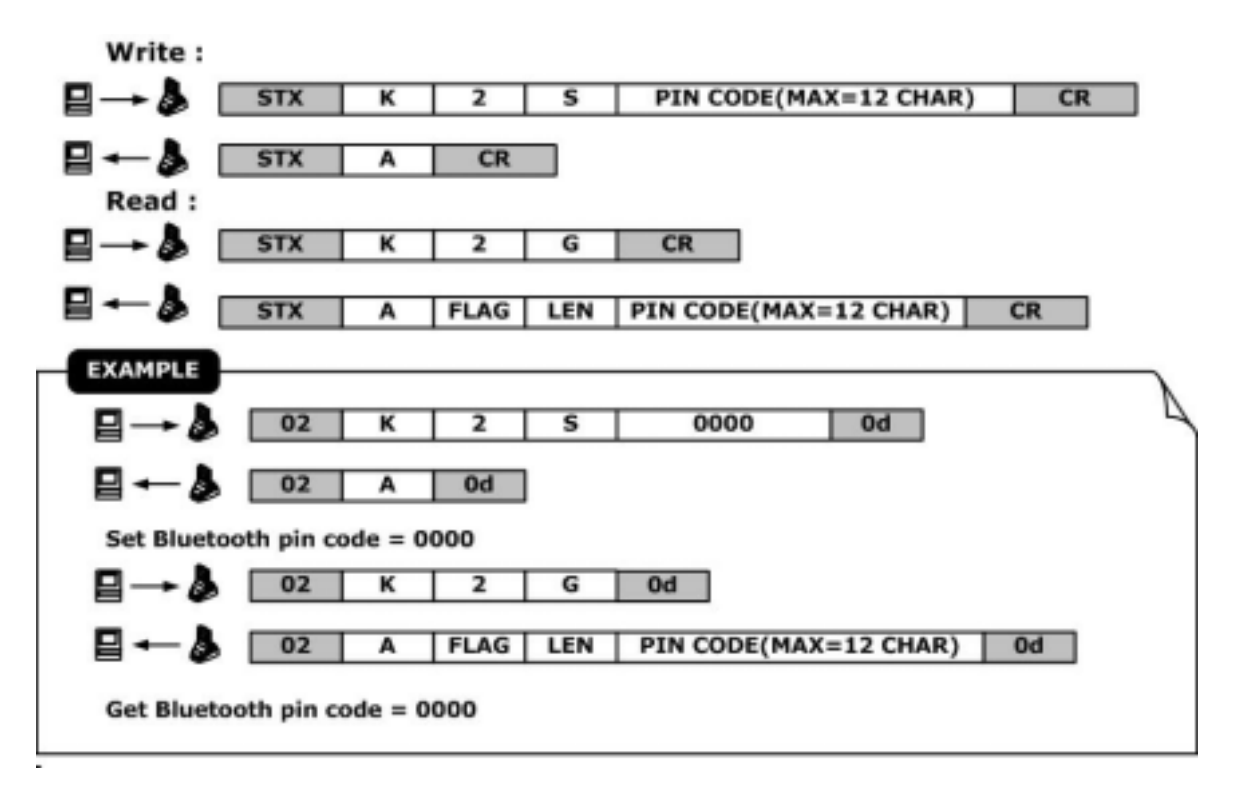

**Pair clear :**

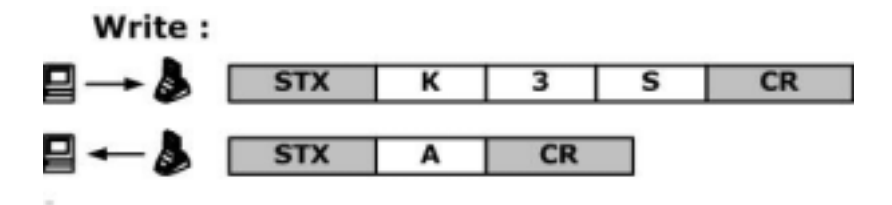

### **3.6 Loss of Password**

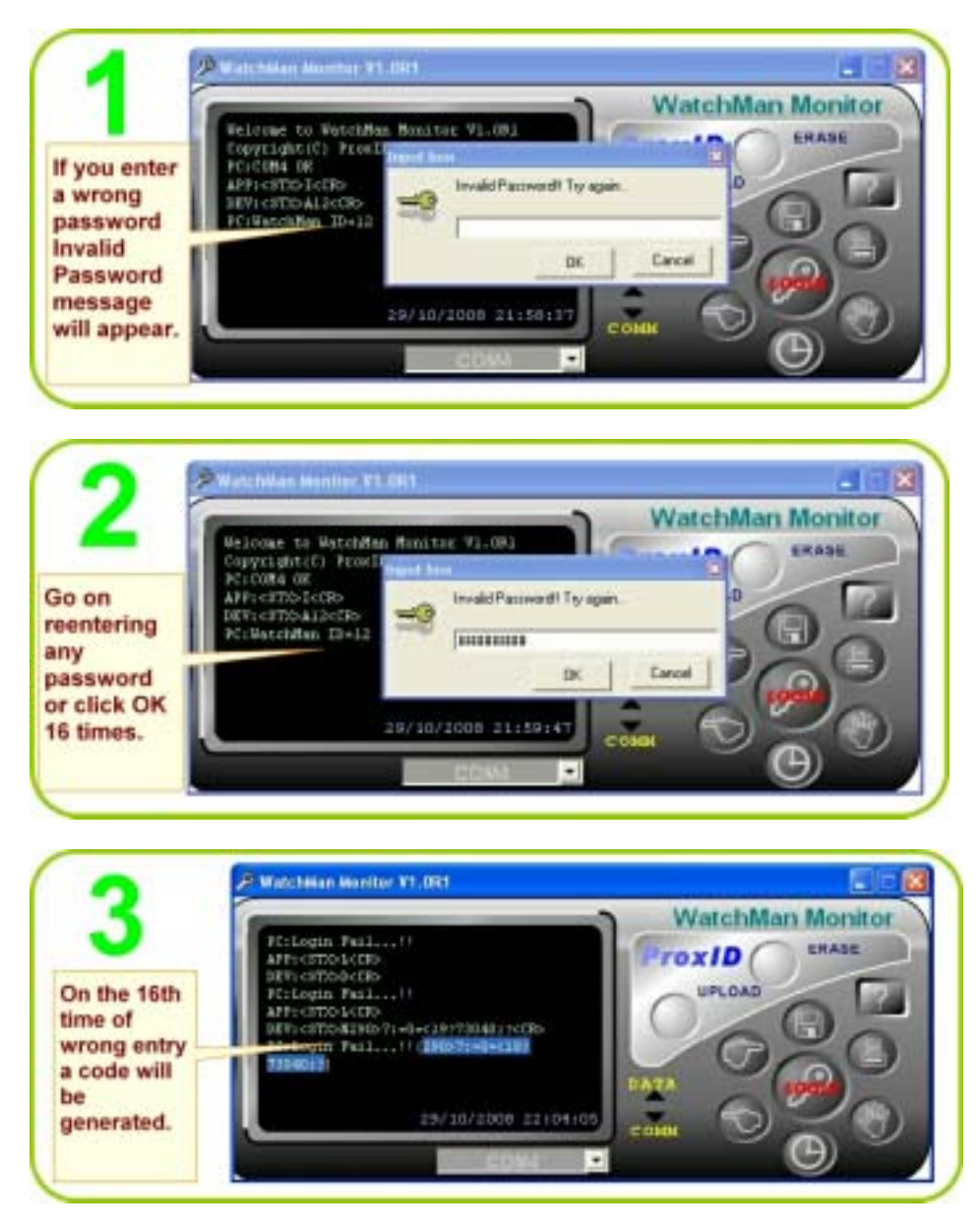

**STEP 4** Copy the code and mail it to support@gigatms.com.tw and your password will be recovered and sent to you.

# **3.7 Revision History**

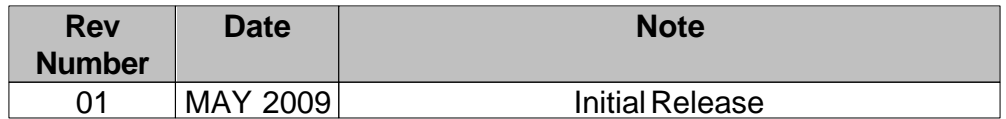

# **Index**

# **- 8 -**

8000 26

# **- A -**

average reading range 28

# **- B -**

base unit BC3000N 7 battery 28 BC3000N 24

# **- C -**

Card Type 28

# **- D -**

deletion, all records 24 Dimensions 28 DISK5347 9

# **- L -**

Last location ID 7

# **- O -**

Operating Humidity 28 Operating Temperature 28

# **- P -**

password 21 PC's time 21 Power supply of BC3000N 28

# **- R -**

RESET TAG 21 RFID tags 24 RS232-USB cable 7 RS232-USB converter cable 24